# **Workday Costing Allocations Revisited**

*January 10, 2024*

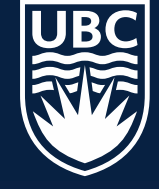

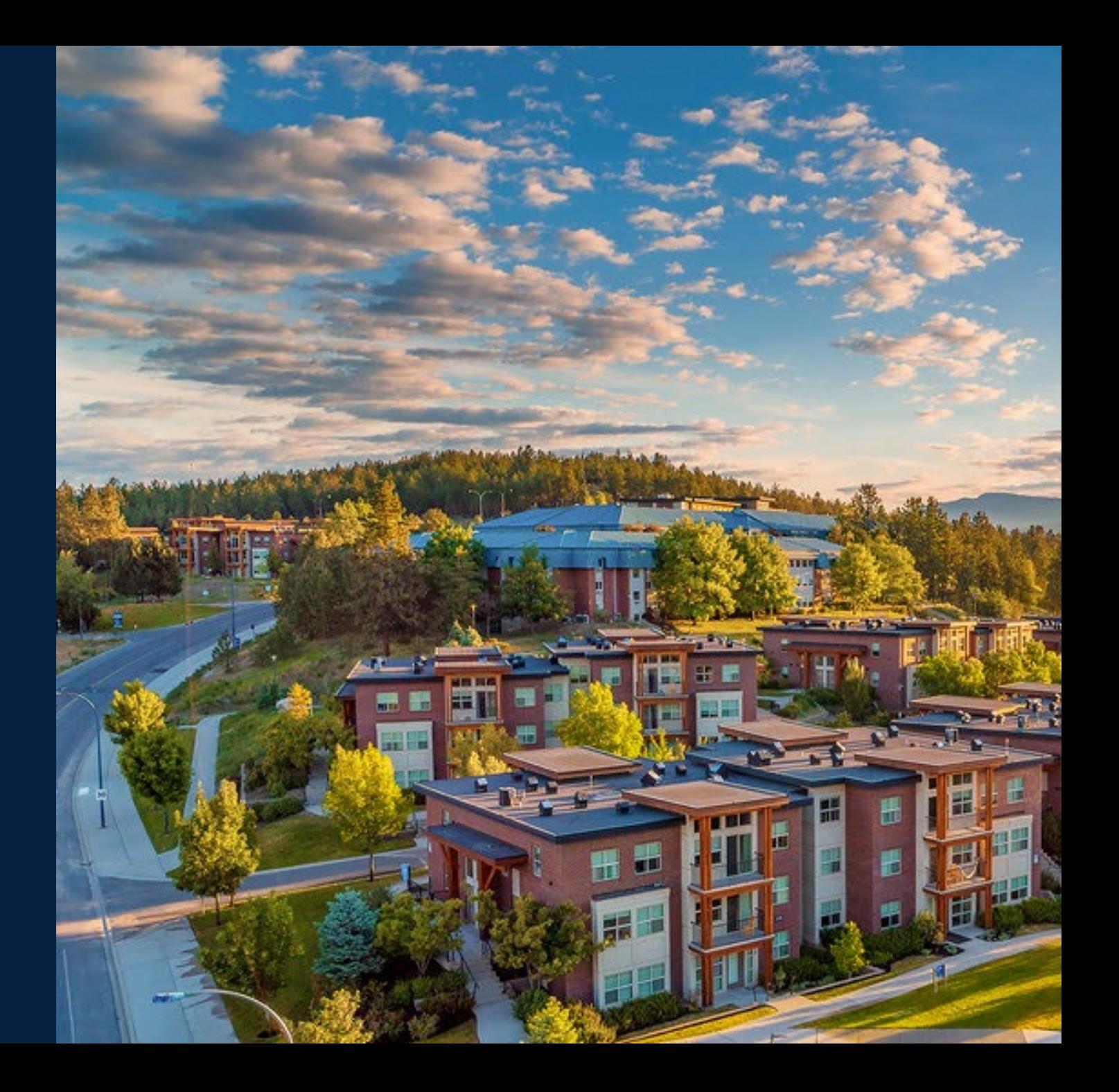

# **Costing Allocations Overview - Terms & Concepts**

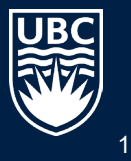

## **What is a Costing Allocation (CA)?**

- **CA** are used to charge payroll costs to the correct Worktag(s).
- **CA** does not impact how much, or if an employee gets paid!
- An End date on a **CA** only ends where the payroll costs will be charged in the ledger.
- CA allow splitting payroll costs across multiple worktags.
- There are different types of costing allocations. They can be assigned for all earnings for a position, for specific earnings (such as administrative stipends, and for a one-time payment (such as an honoraria).

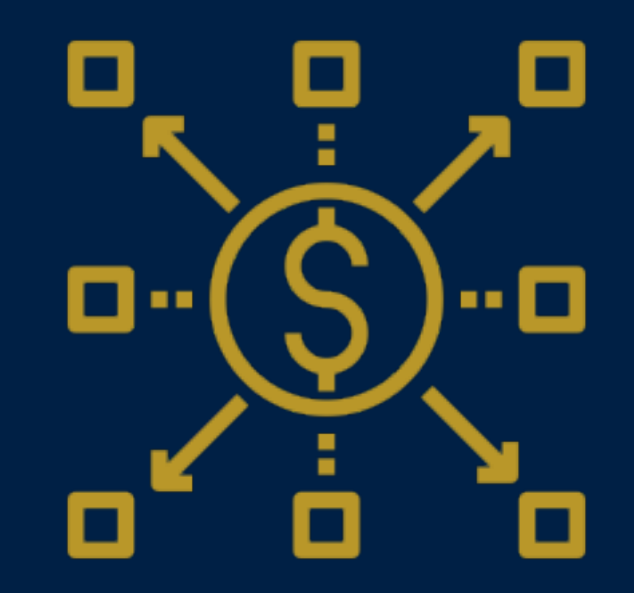

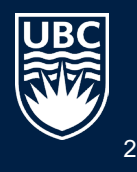

## **When is a Costing Allocations Done?**

1. CA task is triggered in Workday when you do one of these business processes:

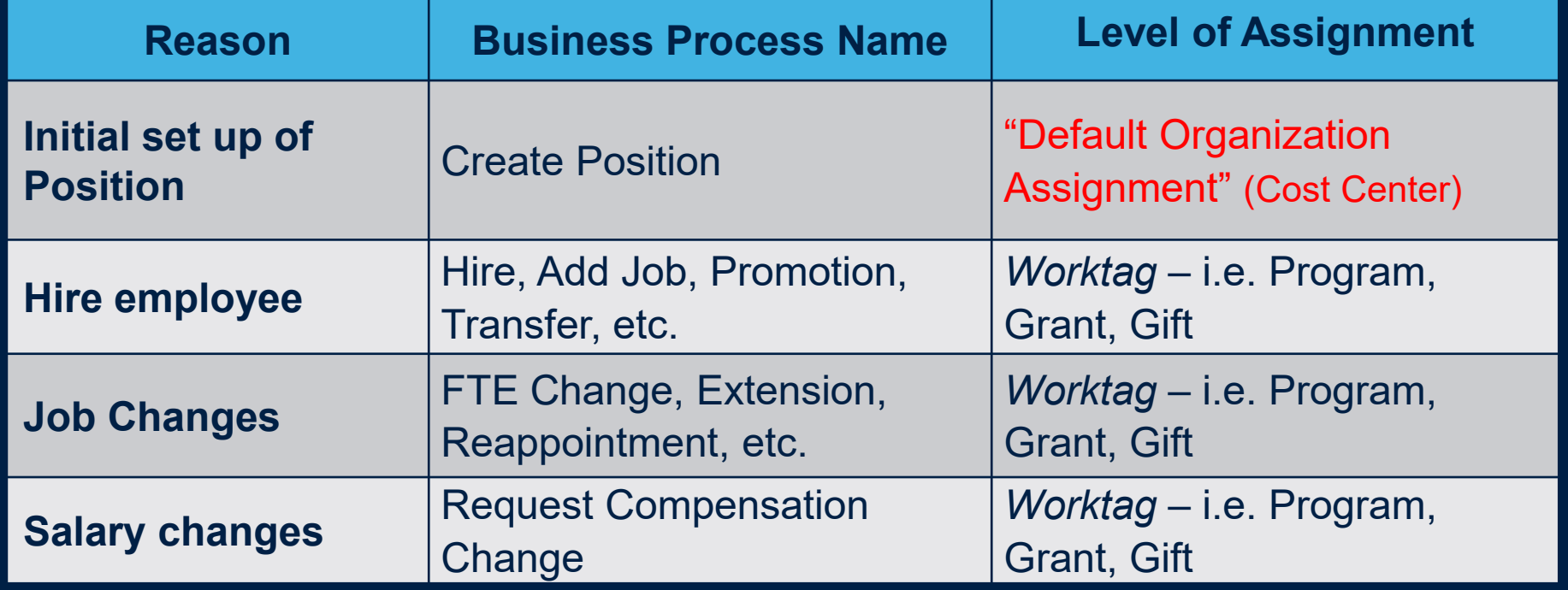

#### 2. CA task is done as a stand-alone task :

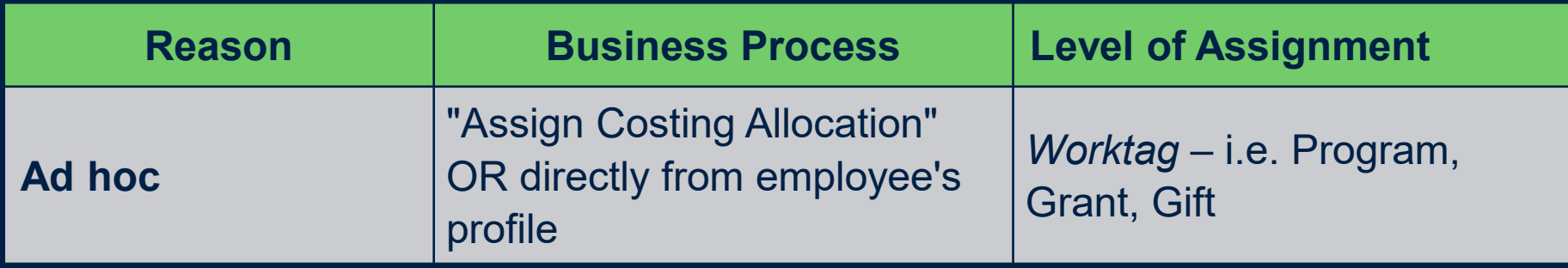

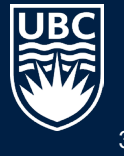

### **Definitions**

#### **Organization**

Are the building blocks of Workday. They group resources, people, costs. There are many different types. Examples of some: Cost Center, Program, Supervisory Organization, Location, Academic Unit, Functional Unit, etc.

#### **Default Organization**

In the scope of CA, set up as a fall back to charge payroll costs if no other CA exists.

Set up when you Create Position and CAN ONLY BE SET UP AT THE COST CENTER LEVEL!

#### **Worktag**

In the scope of a CA, indicate funding source for paying the payroll costs. **At UBCO we always want to charge payroll costs to a Program, Grant, Gift, Project and NOT directly to a Cost Center!**

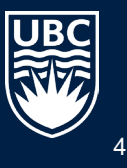

### **Business Process Flows**

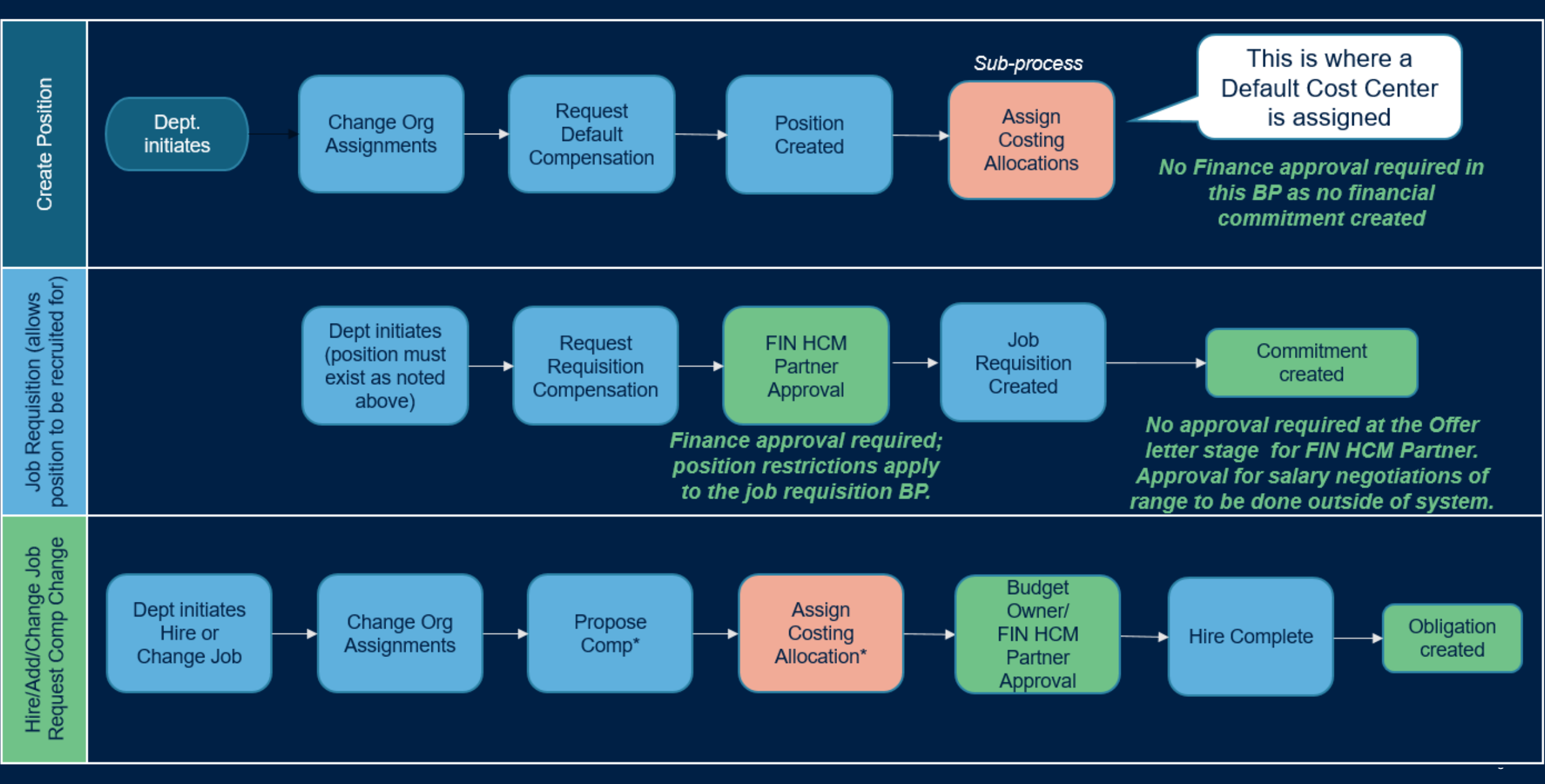

# **What Workday Security Roles can do Costing Allocations**

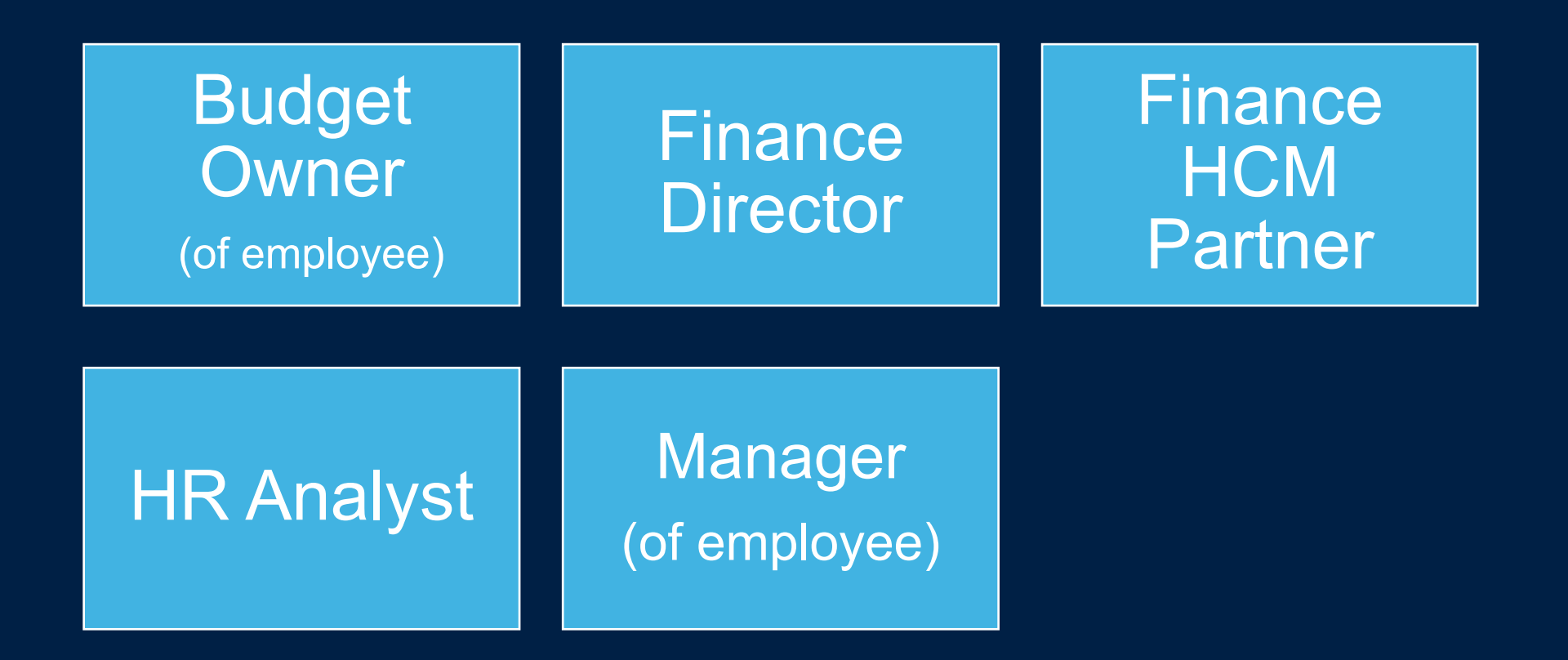

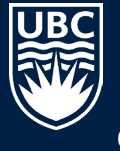

\*Must have access to the supervisory organization of the position/employee and hold one of these Workday security roles.

# **3 Types of Costing Allocation**

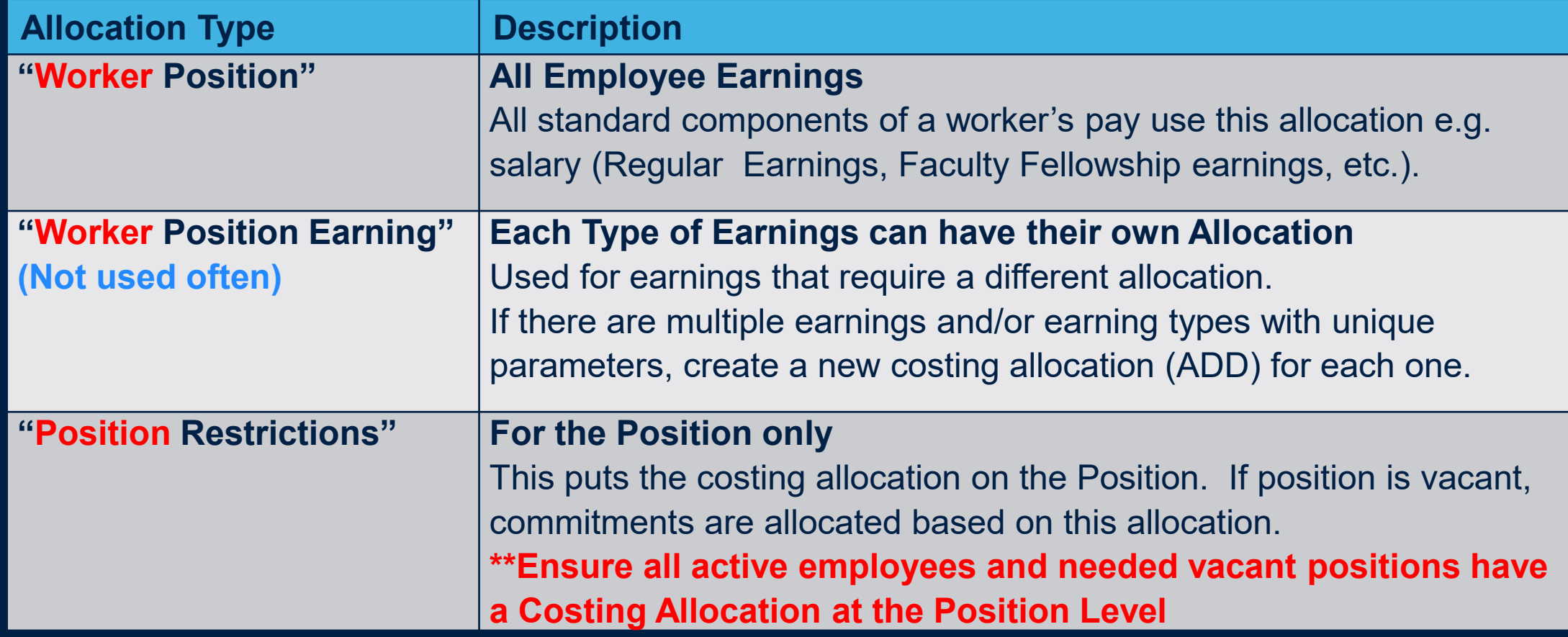

\*Every worker should have '**Worker Position'** and **"Position Restrictions"** Costing Allocation for the period of their appointment to avoid costs posted to the default organization (cost center level)

#### **Recommended CA – What this looks like in Employee's Profile (for on-going employee's)**

**图画专业用,"用日** 

#### Employees with on-going positions should have a minimum of 2 costings allocations and this looks like this in Workday

**Current and Future Costing Allocations** 

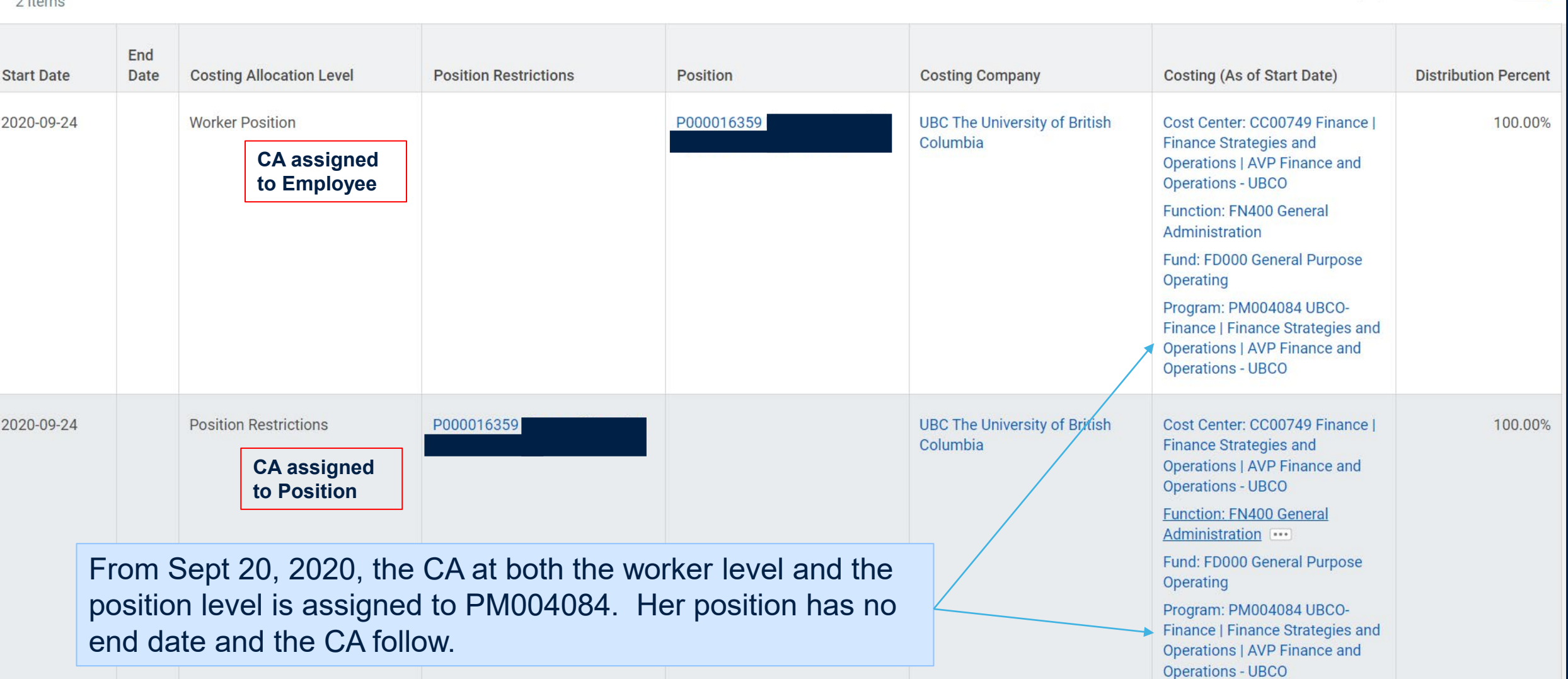

## **Order of Costing Allocations**

 $\bullet$ 

6

### **\*\*\* Very Important!**

Payroll Costs are posted in Workday based on the highest level of the hierarchy. #1.

If a CA exists at the higher level it will post to that Worktag(s) and all CA at the lower ranks are ignored.

If no CA exists at level 1, it goes to level 2, if no CA exists at Level 1 and 2, it looks at level 3, and so on.

**We Do NOT want payroll costs posting to the Default Organization - #6!**

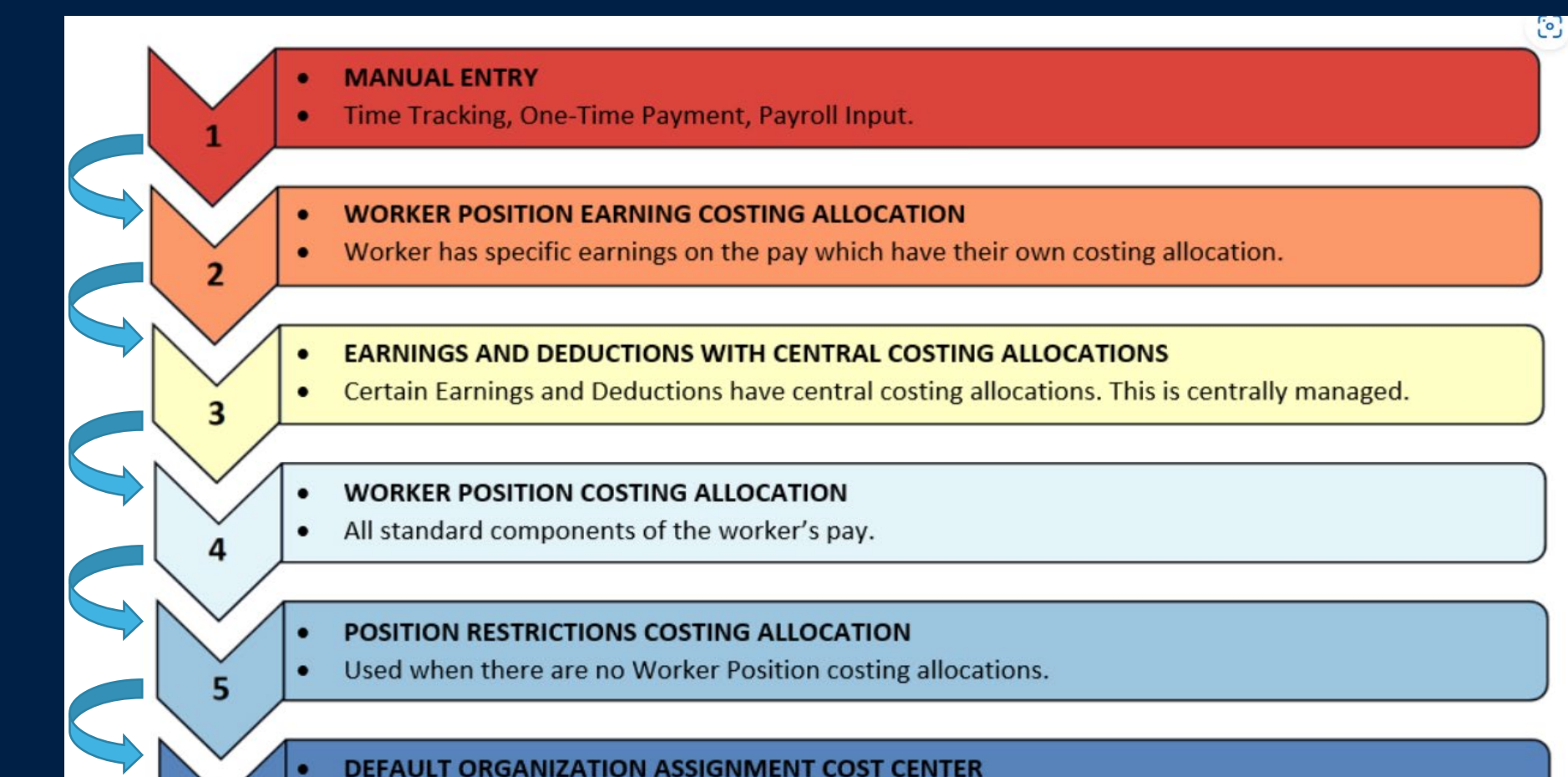

Used only if no other allocations exist (Worker/Position), or if they have expired.

### **Example Sequence Workday Uses to Post Costing Allocations in Ledgers**

#### **Example Scenario 1**

A worker has been allocated a Worker Position Costing Allocation set to [Program A], and Position Restriction Costing Allocation set to [Program B].

Outcome: Any pay will post with [Program A], since the Worker Position Costing Allocation is from a higher level than the Position Restriction Costing Allocation.

#### **Example Scenario 2**

A worker has been allocated a Worker Position Earning Costing Allocation set to [Program M] for Honoraria Payments, and a Position Restriction Costing Allocation set to [Program N].

Outcome: Any Honoraria payment amounts will go to [Program M] and all other pay will go to [Program N].

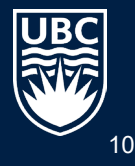

## **Costing Allocation Approvals**

#### **Multiple Worktags**

If an allocation is split among more than one Worktag, approval is needed from all Budget Managers.

#### **Multiple Budget Owners**

If there is more than one budget owner of a worktag, approval is only needed from one of those budget owners.

#### **Recommended Supporting Information for Costing Allocations**

Budget owners DO NOT see dollar amounts – i.e. how much is being charged to their worktag. They only can see the % charged. As a result, ALWAYS include in the COMMENTS section of the CA the \$ amount charged to the Worktag(s)!

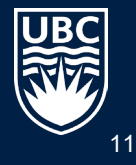

## **VIEWING COSTING ALLOCATIONS**

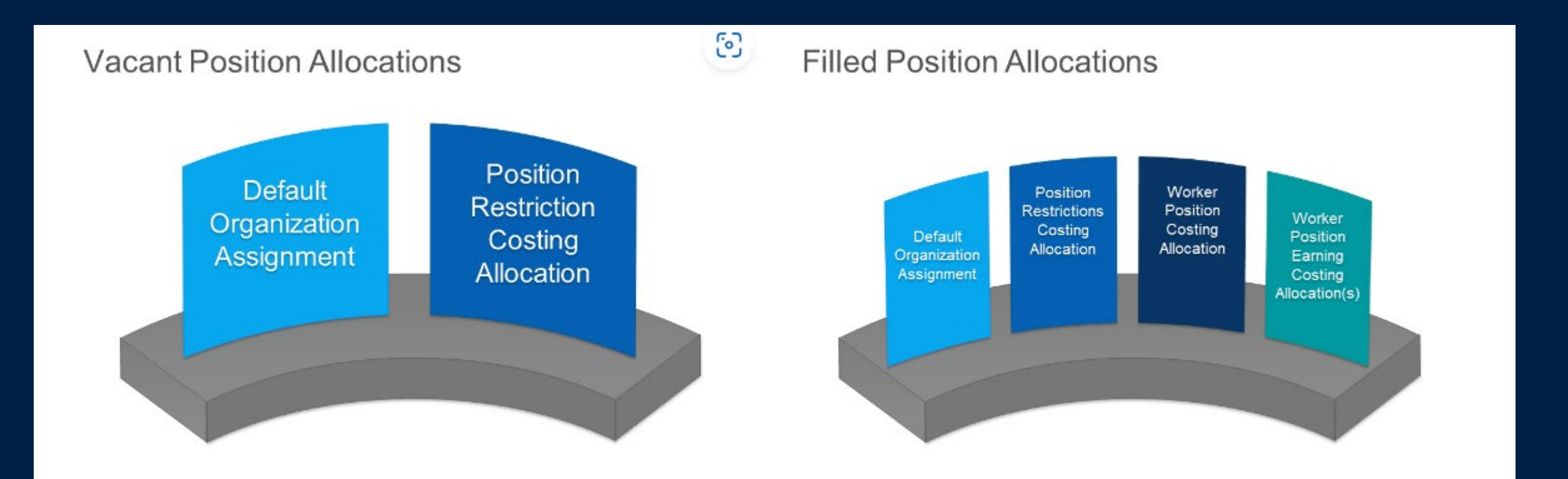

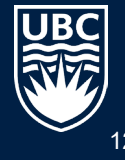

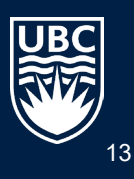

## **VIEWING "DEFAULT ORGANIZATION" COSTING ALLOCATION**

### **"Default Organization" Costing Allocation (UNFilled Position)**

Look up Position # in Workday => Review Organization Assignments under "Position Overview"

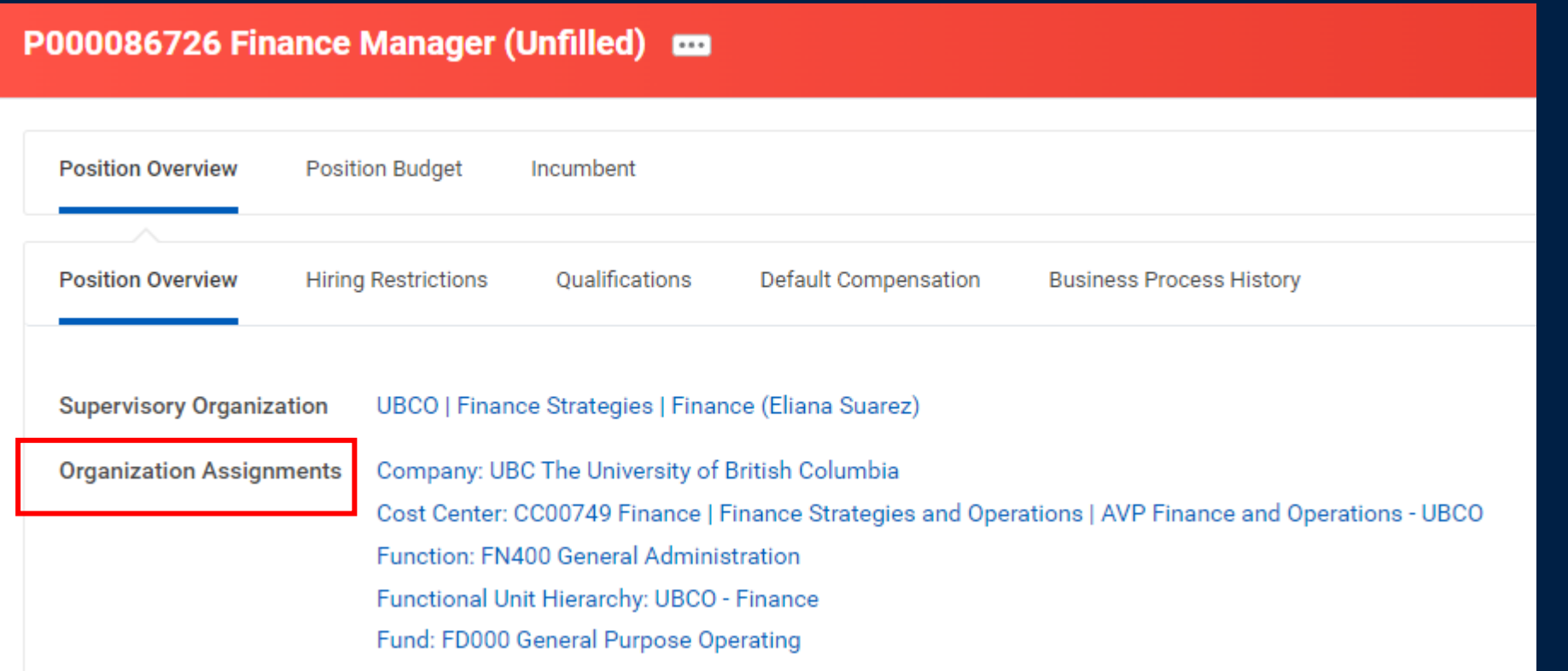

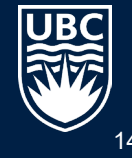

### **"Default Organization" Costing Allocation (Filled Position)**

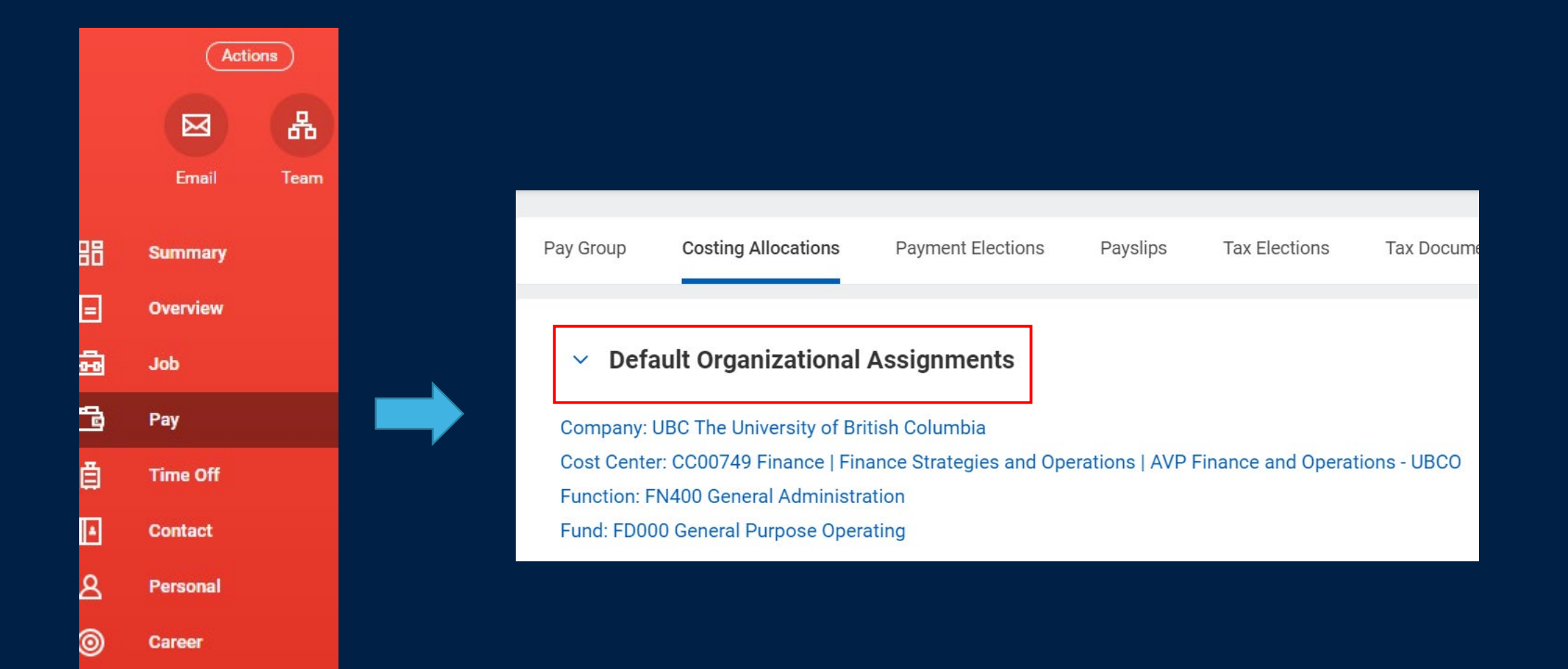

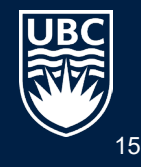

#### **How to view Costing Allocations for the Position?**

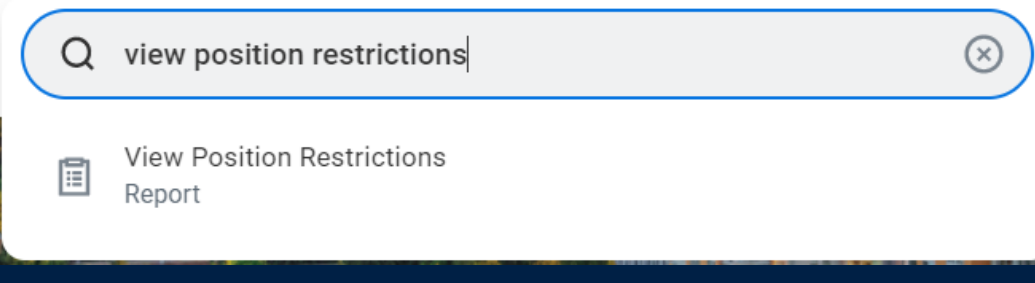

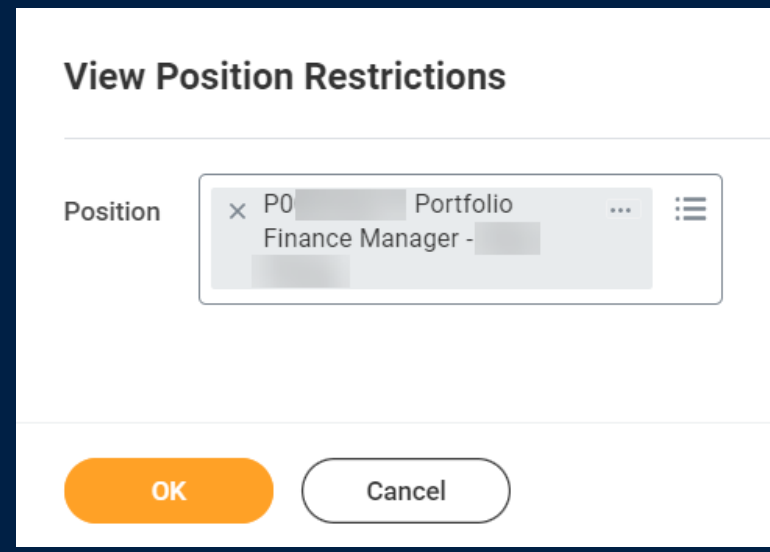

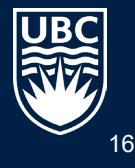

## **VIEWING COSTING ALLOCATIONS FOR A POSITION =**

## **"POSITION RESTRICTIONS"**

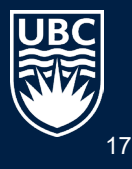

#### **How to view Costing Allocations for the POSITION?**

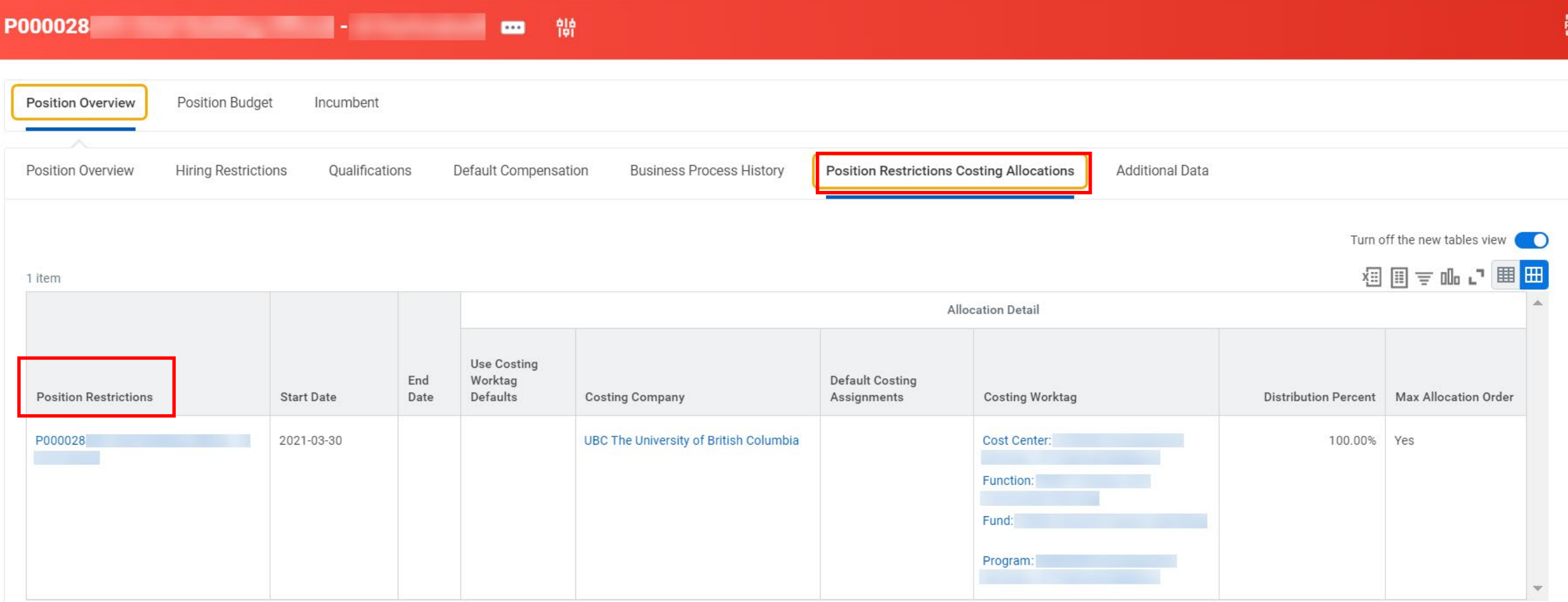

Ongoing Position – Notice no end date on the costing allocation in this case

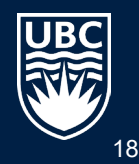

## **VIEWING COSTING ALLOCATIONS FOR A WORKER**

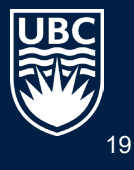

### **How to view a Workers Costing Allocations**

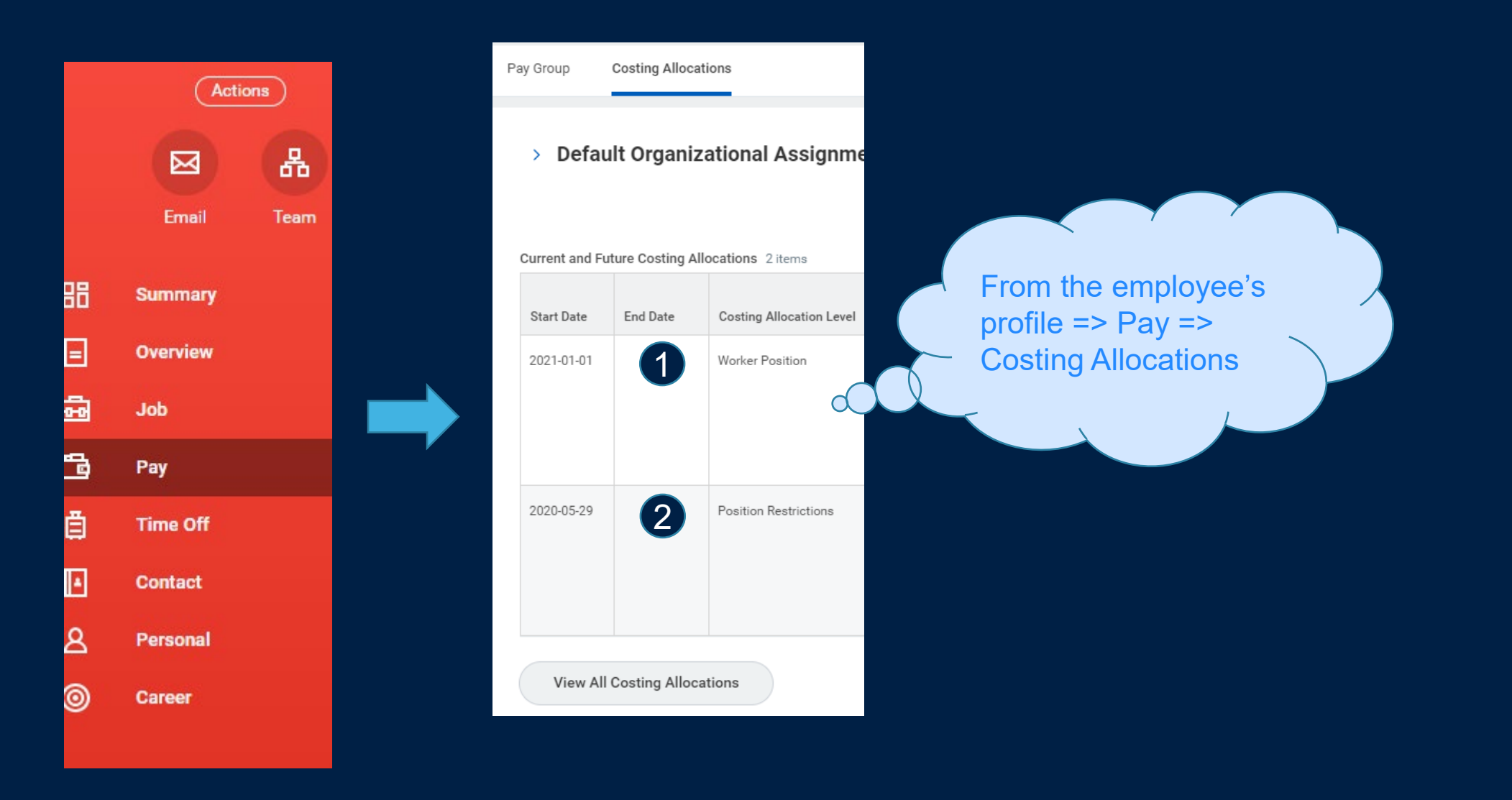

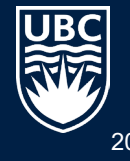

20

#### **How to view All Worker Costing Allocations?**

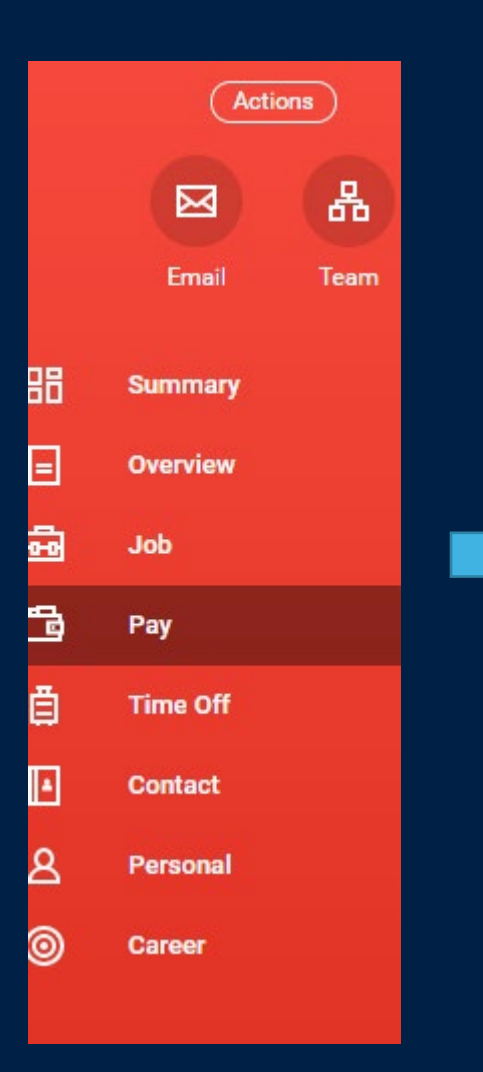

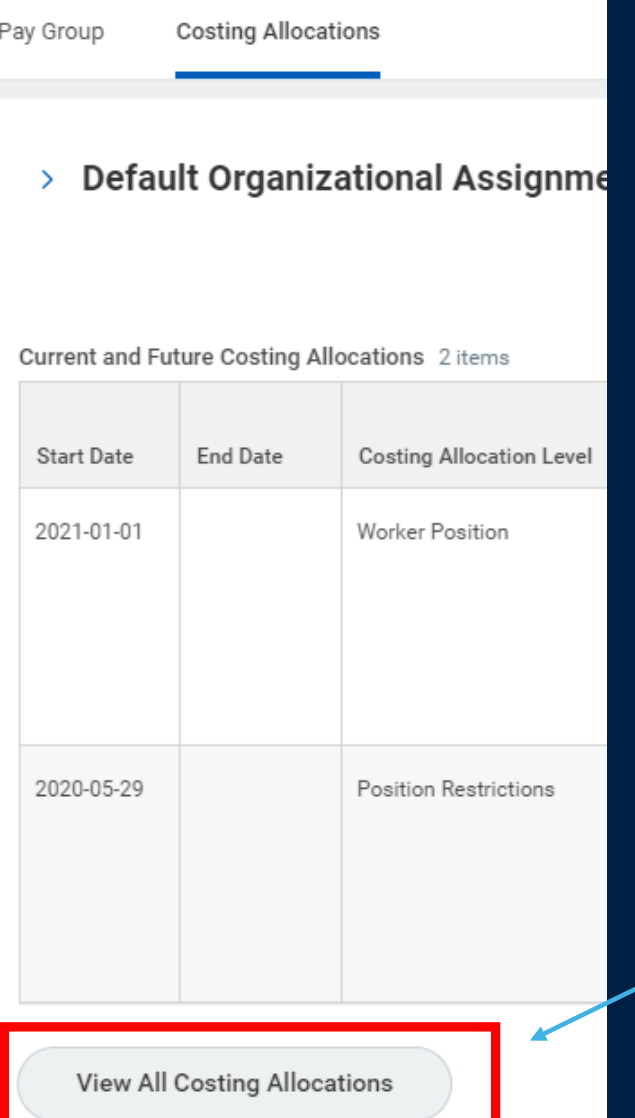

To view all allocations for this worker/position combination, including any which have expired or are yet to start, click on the **View All Costing Allocations** button at the bottom of the page.

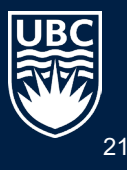

#### **Viewing All Costing Allocations when there are MANY CA**

When an employee has a long history of costing allocations, Export to an Excel sheet where you can more easily see ALL the CA and the dates that each CA covers

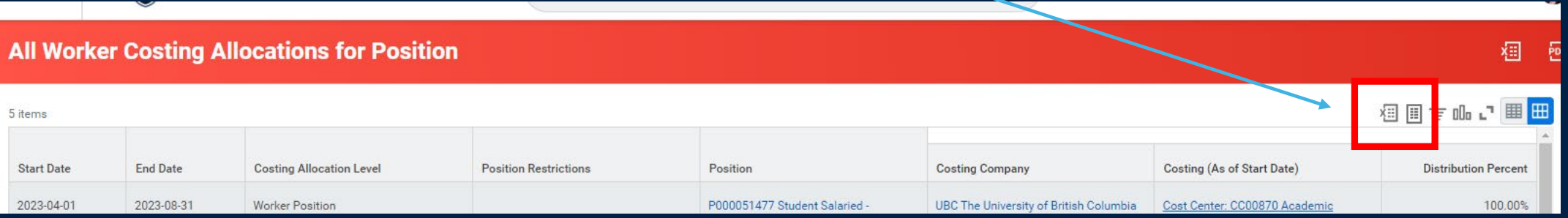

#### Example of Excel Export:

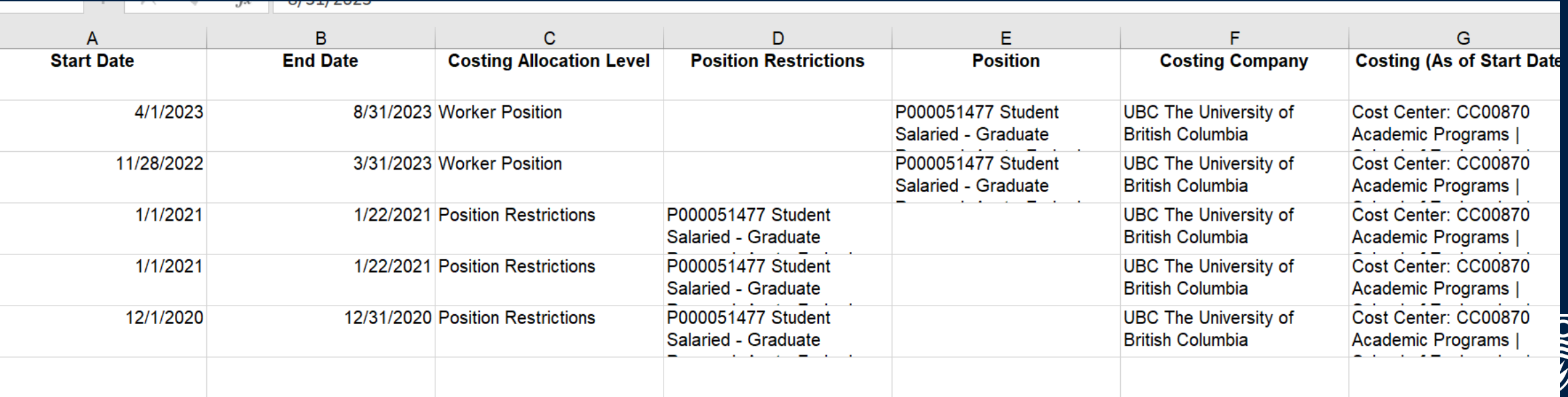

### **How to view Worker Costing Allocations if a Worker has multiple positions?**

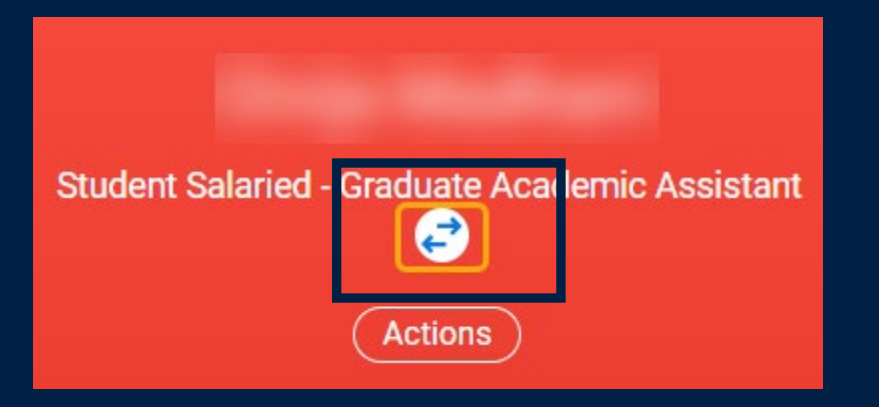

Make sure you are in the correct position of the worker before clicking Actions => Pay => Costing allocations.

You can toggle between positions by clicking the double arrows

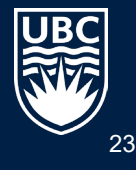

## **ADDING, CHANGING, DELETING COSTING ALLOCATION**

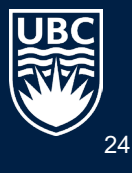

## **'TO DO' TASK IN WORKDAY INBOX**

- When the "assign costing allocation" business process is triggered due to completion of a HR business process, (i.e. compensation change), a "to do" task is created for the initiator.
- Before Submitting to approve, check the dates and the Worktag of the Costing allocation is correct.
- Expand to see all existing allocations for the employee by clicking the "> Existing Costing Allocations" section at the bottom of the screen

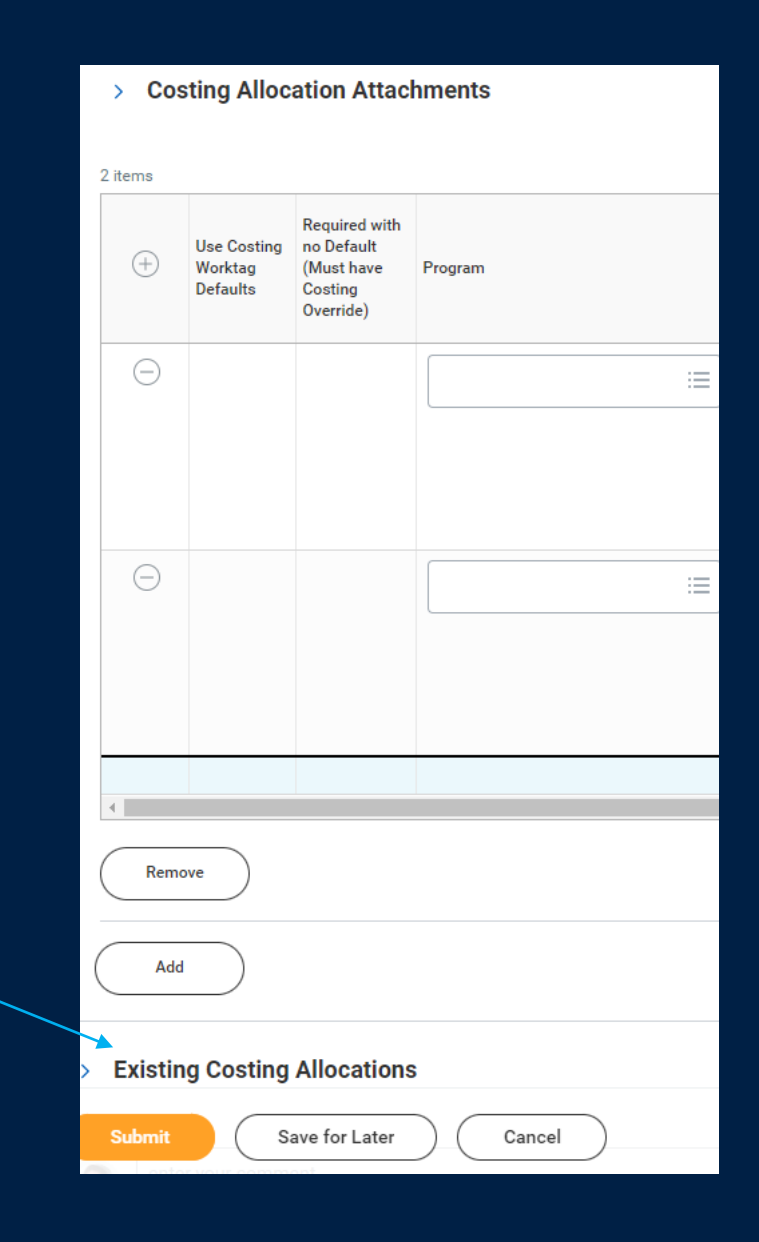

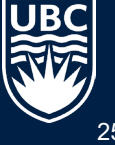

Before adding or changing the Costing Allocation **always** review the existing CA for the Position.

Every Position should have a Position Restrictions costing allocation set up.

You can specify costing allocations to different worktags based on date ranges; they should not overlap nor should their be gaps.

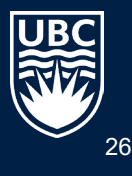

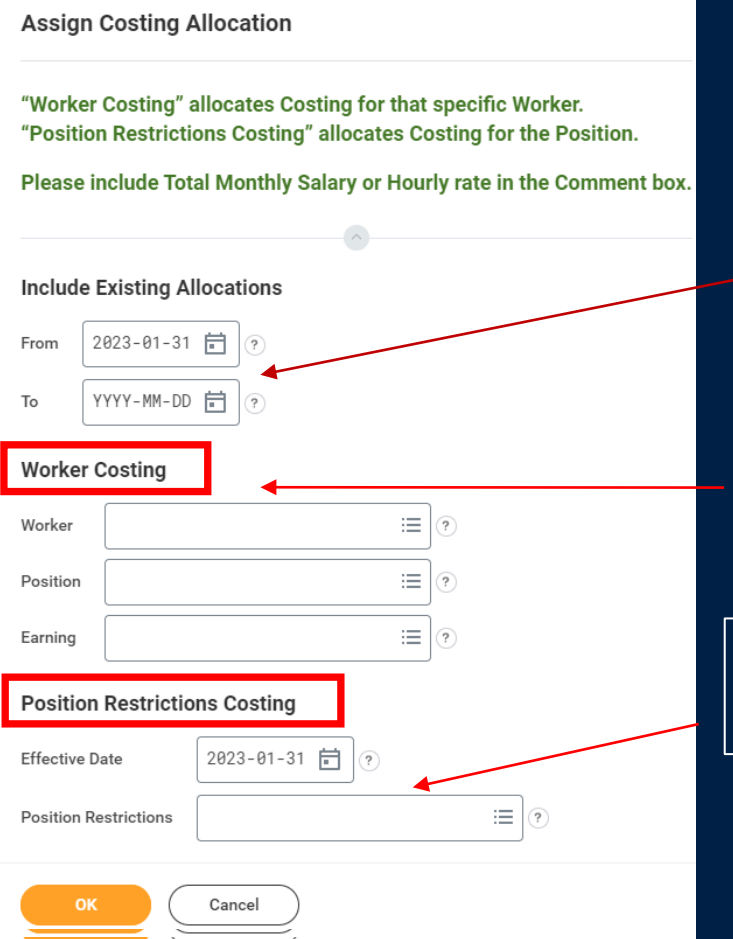

For what period do you want to see the CA? For all CA from today's date and forward, then leave the "To" box empty. If wanting to view for a specific time period, enter those dates here.

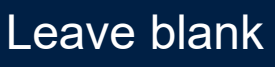

Enter Position number in the Position Restrictions box.

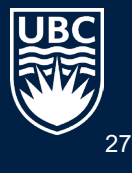

CC00749 Finance

**I** Finance

Strategies and

Finance and

Operations | AVF

Operations - UBCO

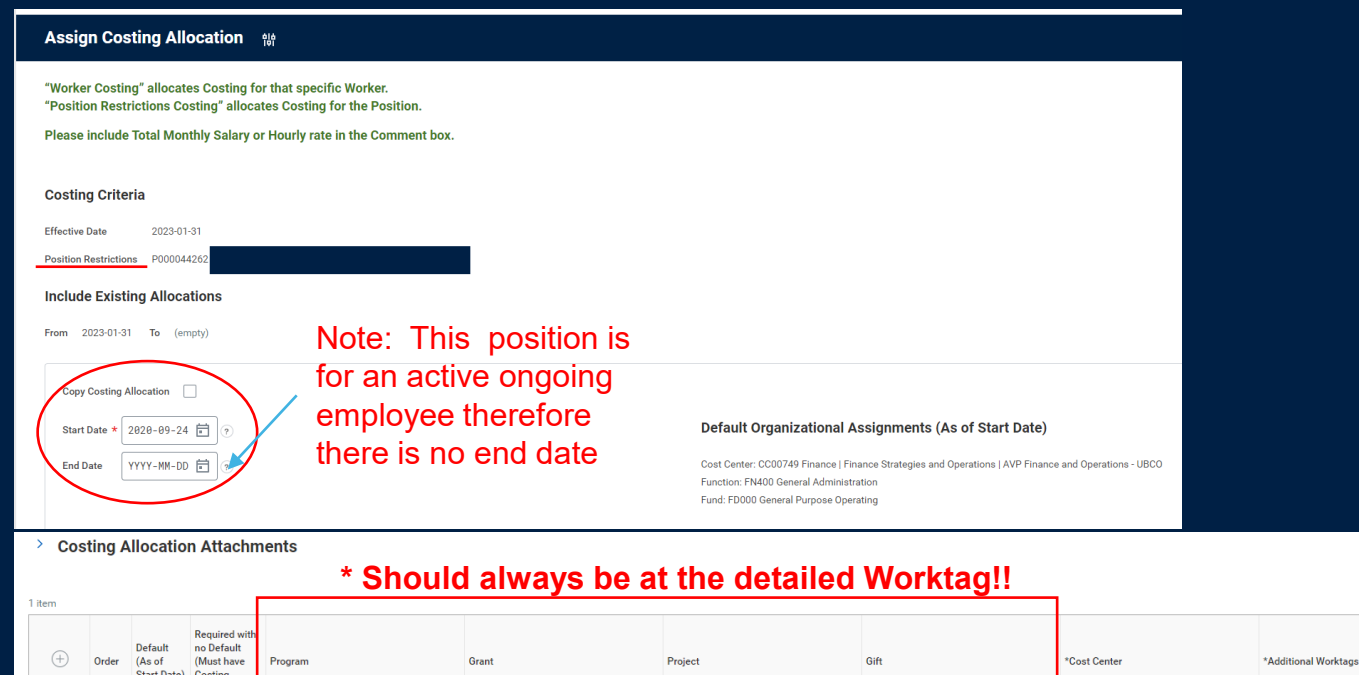

 $\equiv$ 

洼

Override)

PM004084 UBCO-

Finance | Finance

Strategies and

Finance and

Operations | AVF

Operations - UBCO

 $\bigoplus$   $\bigoplus$   $\overline{\mathbf{v}}$ 

Remove

Add

#### **TIP:**

国己

Distribu Percent

Function: FN40

Administration

Fund: FD000

Operating

General Purpose

General

Allocations of the same type (i.e. Position Restrictions) must not overlap in dates. ALWAYS end the first allocation and Add a second after the end date of that allocation.

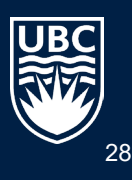

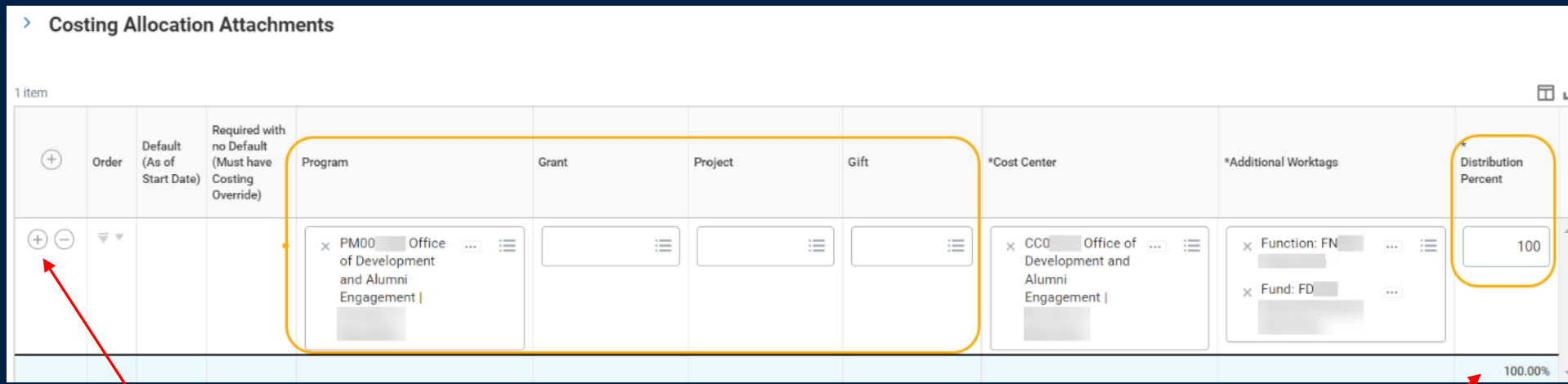

The CA can be split between more than one worktag by clicking + to add lines, and entering the % to each Worktag. Total must always  $= 100\%$ .

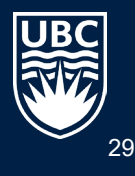

### **Assign Costing Allocation to the Worker = Worker Position**

Before adding or changing the Costing Allocation **always** review the existing CA for the Worker.

HR Analysts, Managers and Budget Owners can initiate CA as a standalone business process also if they need to make changes by entering "Assign Costing Allocation"

Workday often has more than one way to perform a task. To initiate costing allocations Workday has **THREE** ways. Choose the one you like best.

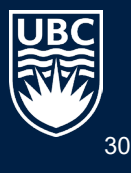

# **Option 1 – From Worker Profile**

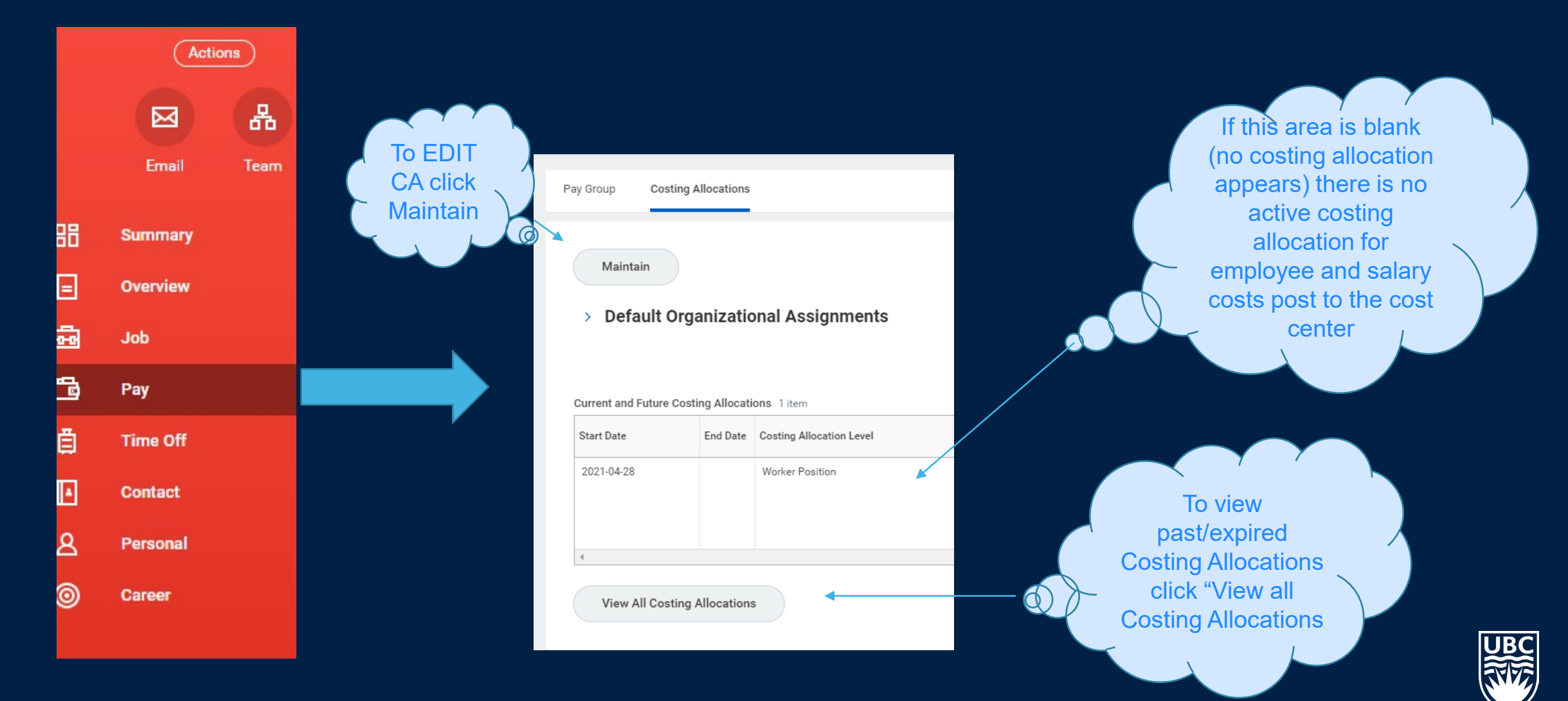

# **Option 2 - From "Actions" under Worker Profile**

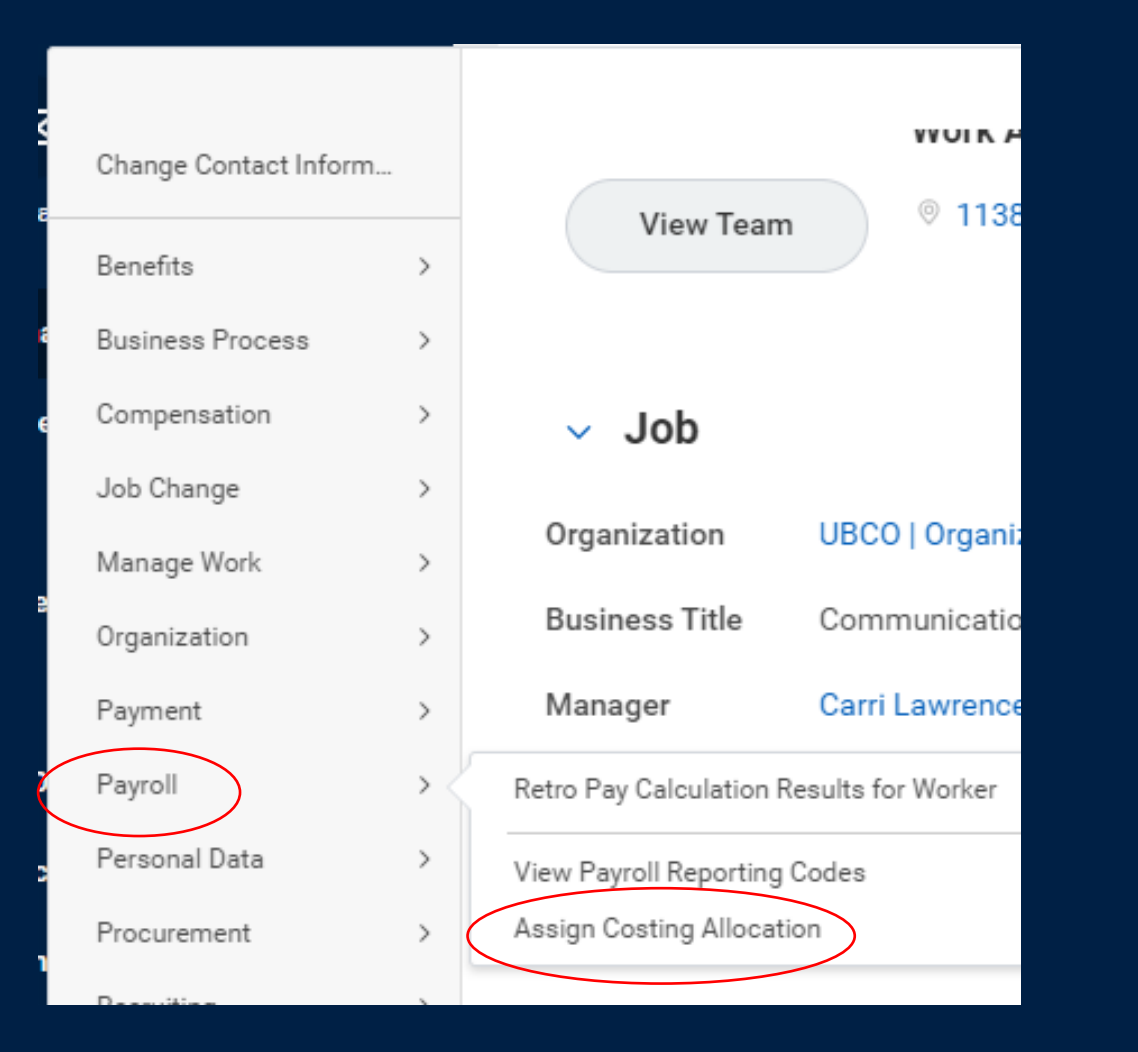

From the Related Actions "…" choose Payroll => Assign Costing Allocations

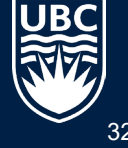

## **Option 3 Standalone Process - "Assign Costing Allocation"**

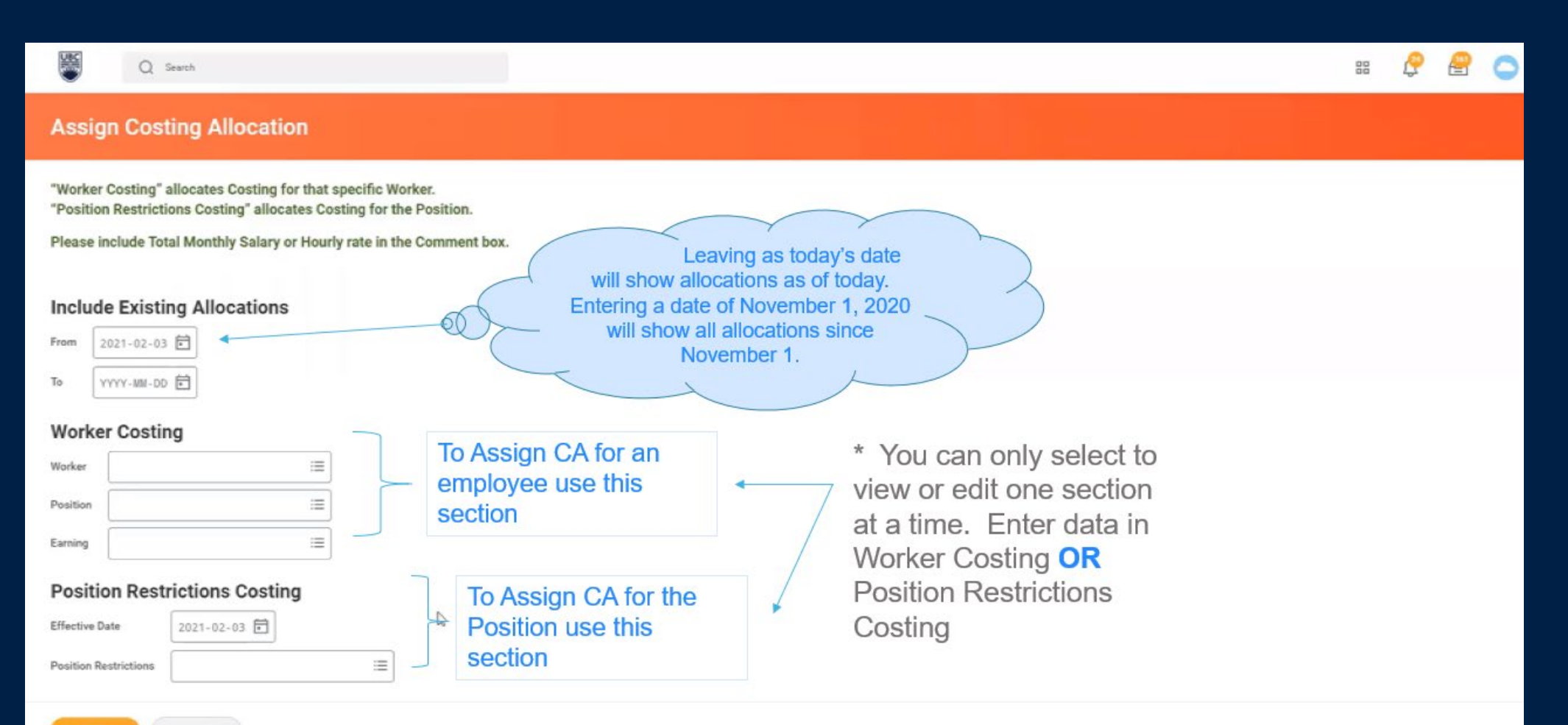

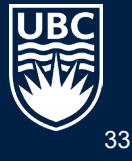

### **Add/Edit/Delete Costing Allocations**

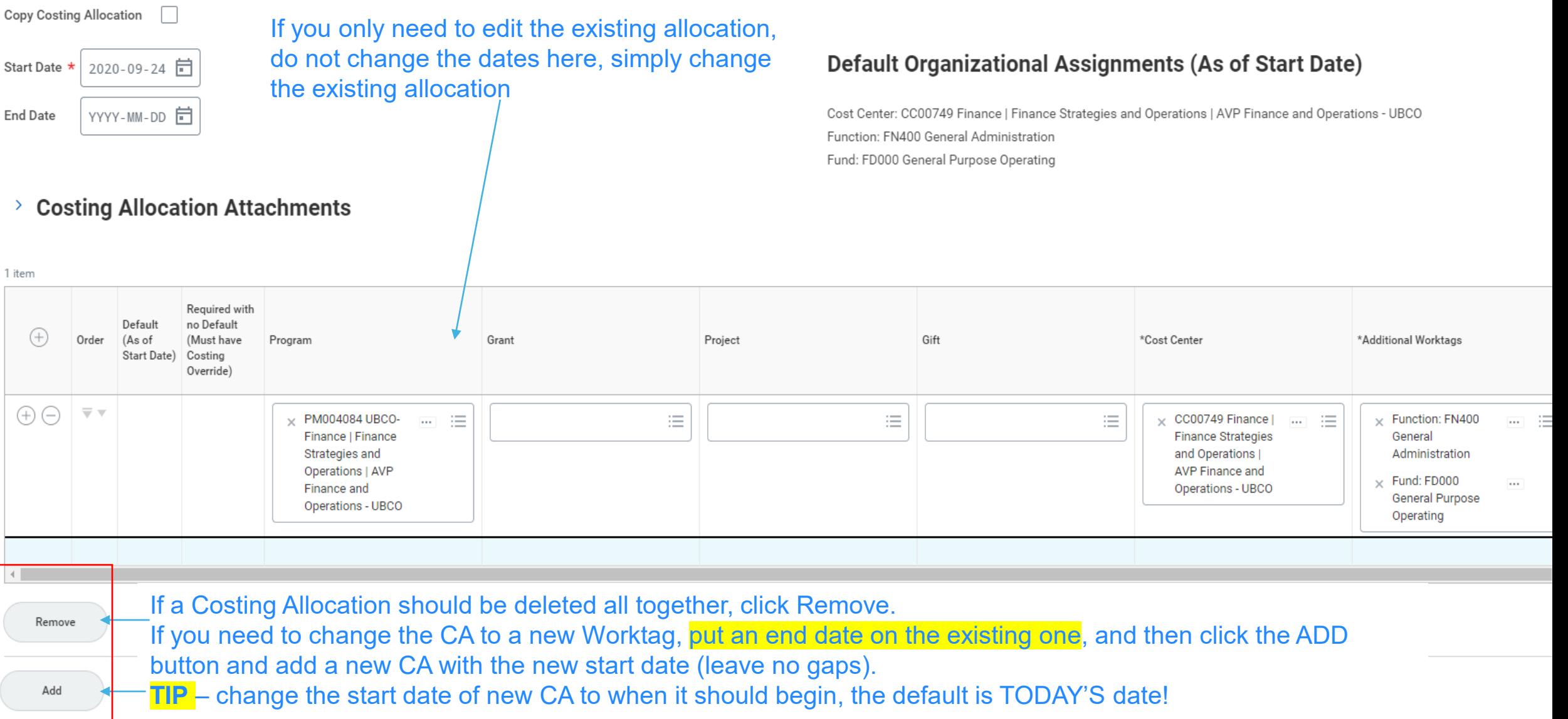

### **Edit/Delete Costing Allocations at the Worker Position Earnings Level**

#### **Include Existing Allocations** 2021-05-25 日 From

YYYY-MM-DD **ii** 

To

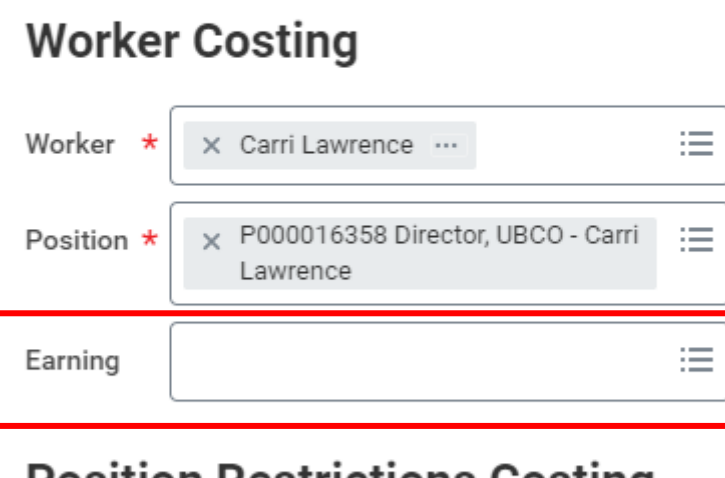

#### **POSITION RESTRICTIONS COSTING**

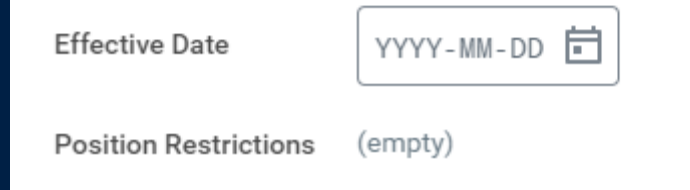

To change a Costing allocation that was done at the Earnings Level, you MUST populate the type of Earnings in this Earning box. If you do not enter the type of earning in this field it will return Costing Allocations only at the Worker Position level.

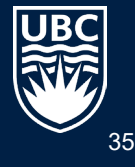
#### **Edit Costing Allocations for Past Positions**

#### **Assign Costing Allocation**

"Worker Costing" allocates Costing for that specific Worker. "Position Restrictions Costing" allocates Costing for the Position.

Please include Total Monthly Salary or Hourly rate in the Comment box.

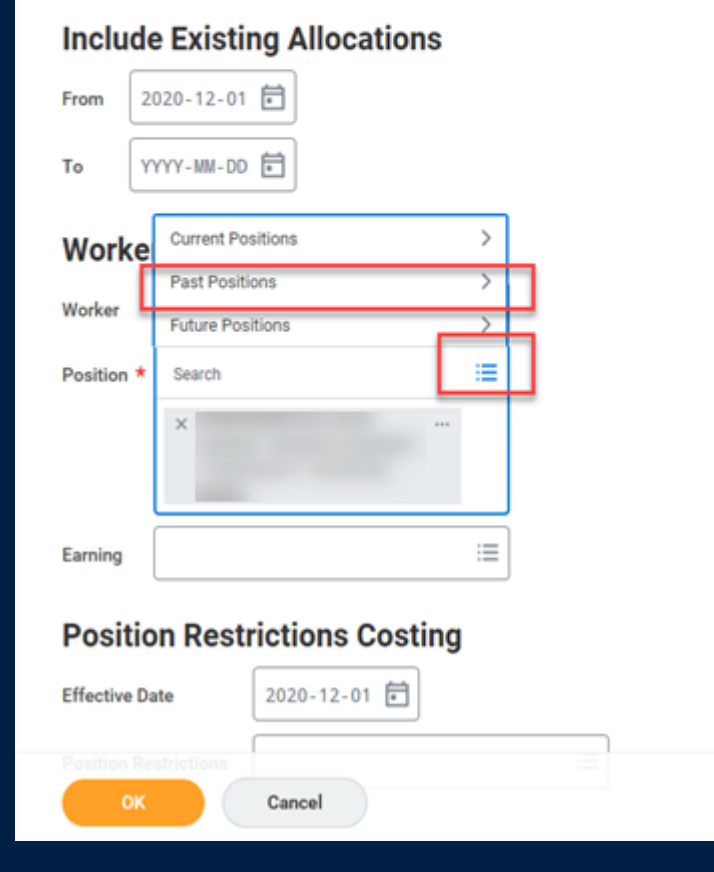

Use the BP called *"Assign Costing Allocations"*

After entering the employee's name in the Worker field, click the  $\equiv$  in the Position field and choose Past Positions.

If the employee is no longer in a supervisory org you have access to, change the dates in From and To section to when the position was active in the supervisory organization

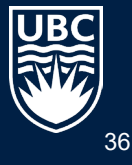

### **Summary - Adding vs Editing a Costing Allocation**

#### Adding:

If a new allocation is required because one is expiring or has ended, the new costing allocation should be added with a **start date** after the current one. Do not overwrite it!

If you need to change the allocation to a different worktag, first END the existing allocation and THEN ADD a new allocation with a new date.

CA for active workers should never have gaps in the dates or overlap.

Editing Costing Allocations

An existing costing allocation usually only needs to be edited if you need to change the Worktag that's currently being charged.

If **CA** is to a Grant worktag, the costing allocation must have an end date before or on the end date of the Grant.

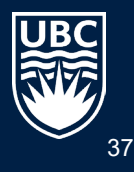

### **UNDERSTANDING COSTING ALLOCATIONS**

#### **EXAMPLES**

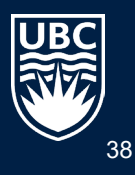

#### **Understanding Costing Allocations - Example**

5 items

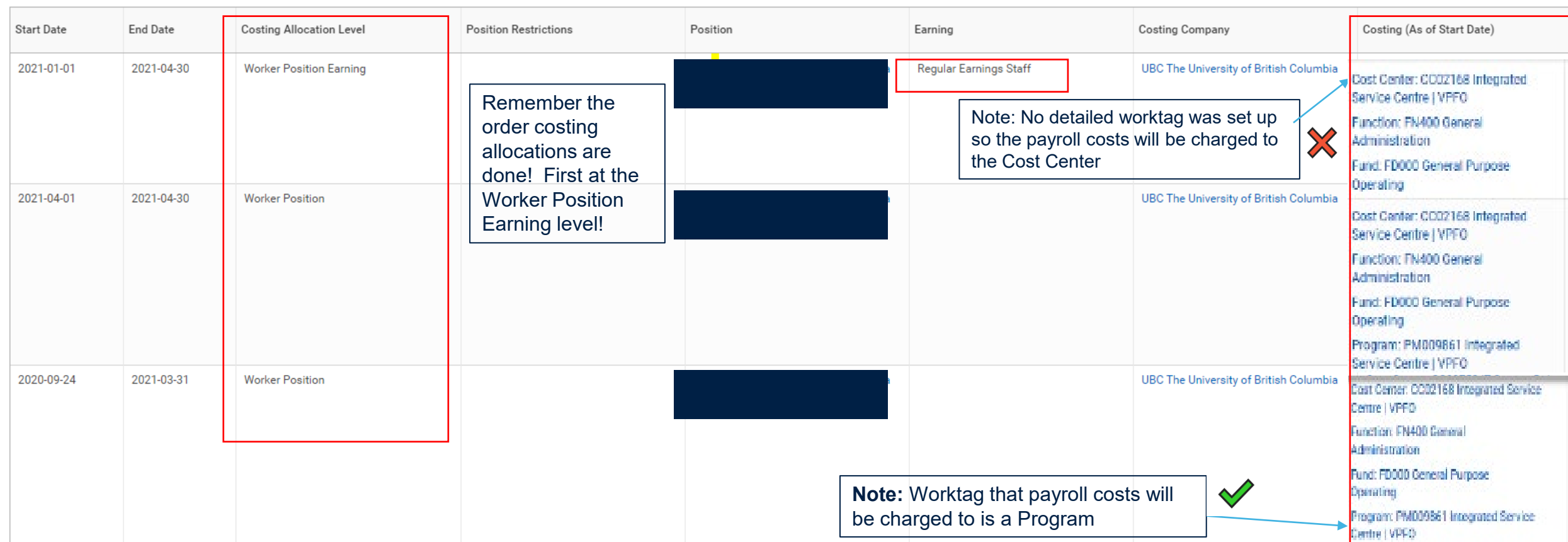

- This worker has a costing allocation set at the Worker Position Earnings level for the period January 1, 2021 to April 30, 2021. This will override the costing allocations at the Worker Position for the same period. In this example, payroll costs will be charged directly to the Cost Center as no Program, Grant, Gift has been identified.
- For the period November 1, 2020 (when we went live in Workday) to March 31, 2021, all earnings for this worker will be charged to the Program PM00986

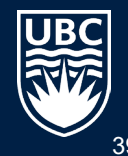

#### **Note Regarding "Worker Position Earnings" Costing Allocation**

Only set up the Costing Allocation at the "Worker Position Earnings" level" if different types of earnings (i.e. honorarium, regular earnings, fellowship earnings, etc.) need to be charged to different Worktags.

*\*note – if a person has more than one of an earnings type (i.e. Honorarium), all payments for this earning type will follow the CA*

If ALL an employees earnings are charged to the SAME Worktag, choose type "Worker Position".

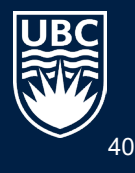

#### **Understanding Costing Allocations - Example**

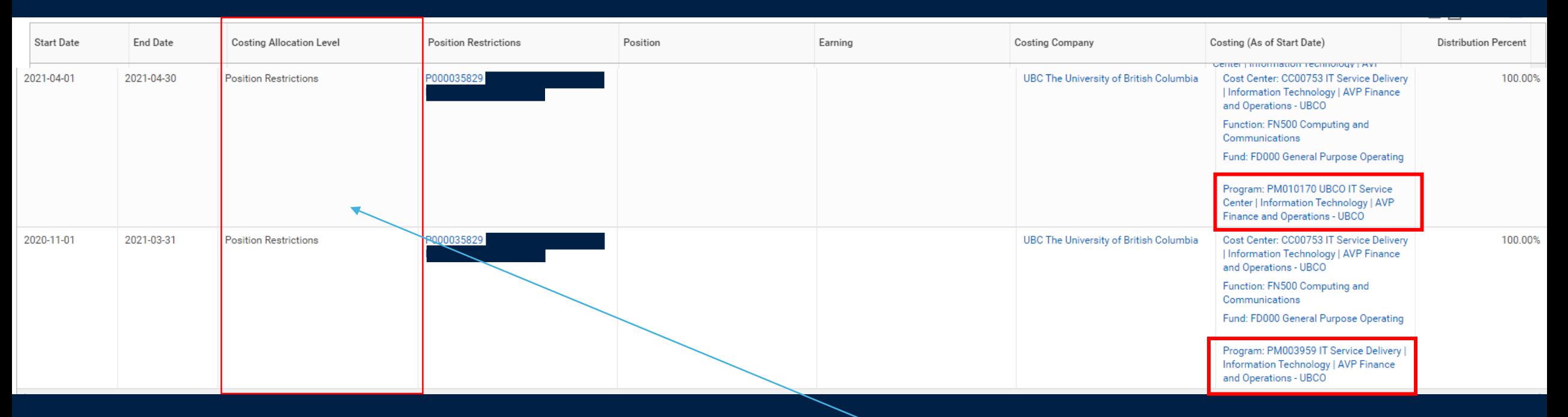

This Costing Allocation has ONLY been created for the Position (Position Restrictions) and has ended.

For the period November 1, 2020 to March 31, 2021, the Position CA is set to PM003959

For the Period April 1, 2021 to April 30, 2021 the Position CA is set to PM010170

Having CA at the Position Level is important for budgeting and forecasting when positions are vacant.

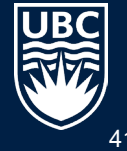

#### **Understanding Costing Allocations – Worker Position Earning**

#### **Default Organizational Assignments**  $\rightarrow$

From May 1, 2021 - December 31, 2022, All Regular Earnings will be charged to Grant NGHC

From May 1, 2021 - August 31, 2023, **Faculty Fellowship** earnings will be charged to Grant PGWR

From September 1, 2020 and onward, the admin stipend will be charged to Program PM003952

Turn on the new tables view  $\bigcap$ 

河间す��田い

Current and Future Costing Allocations 3 items

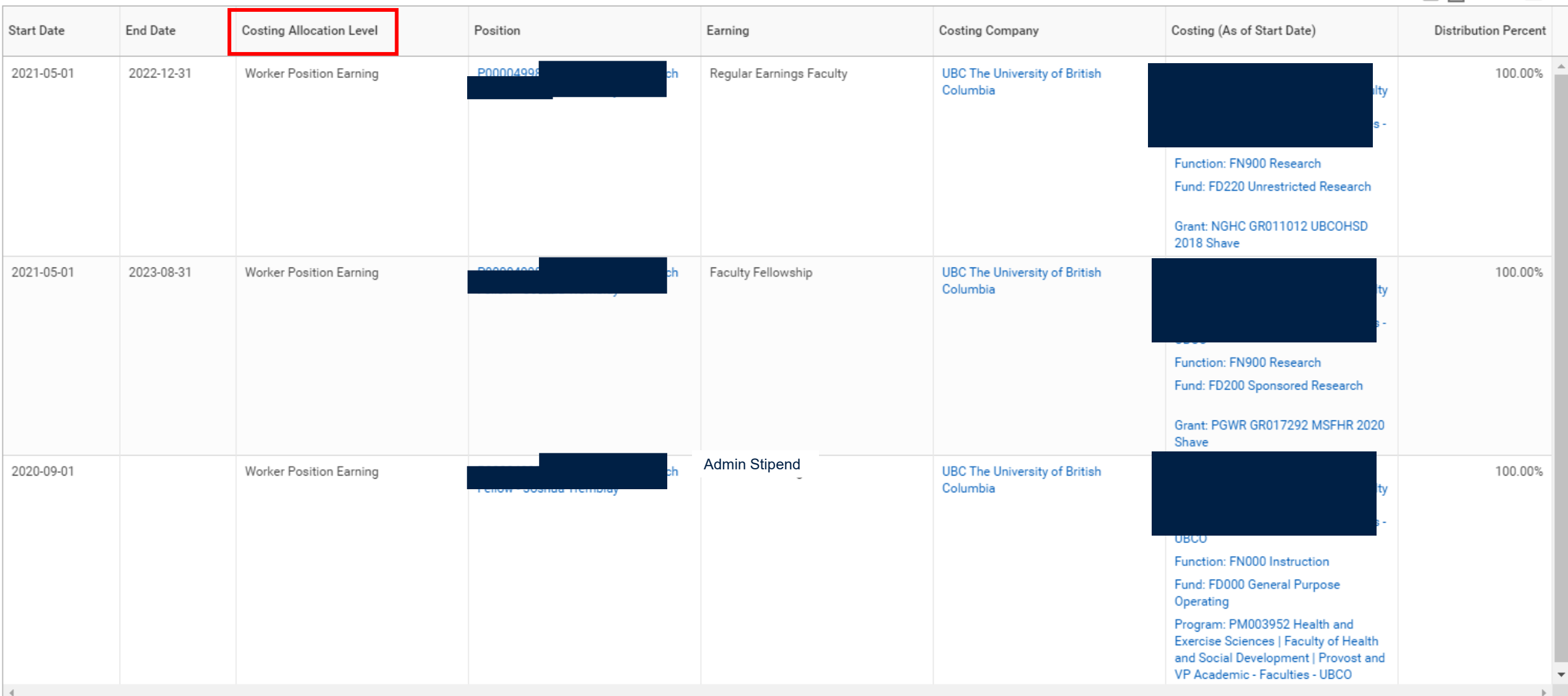

#### **Understanding Costing Allocations**

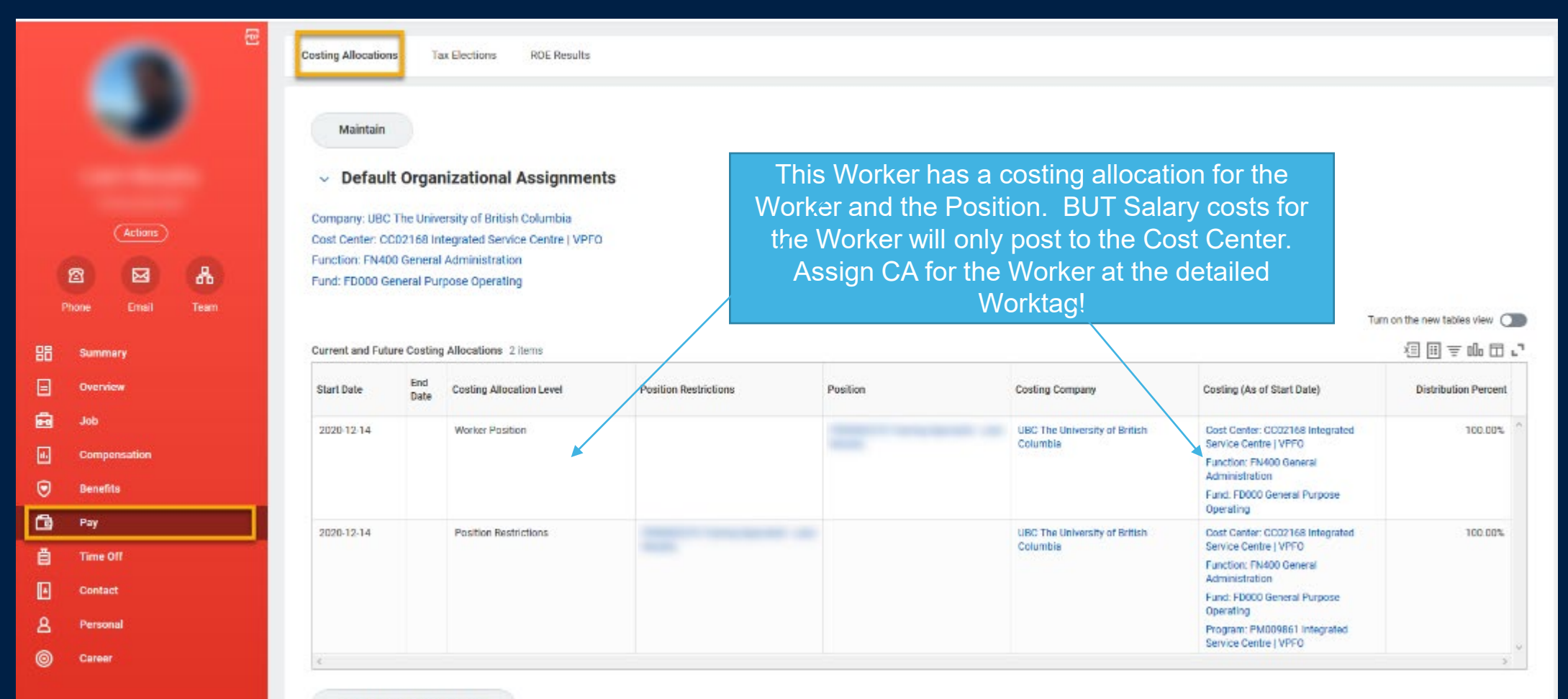

**View All Costing Allocations** 

#### **COSTING ALLOCATIONS FOR ONE TIME PAYMENTS, TIME SHEETS AND WORKED TIME**

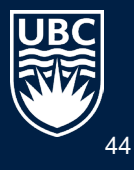

### **Costing Allocations for Timesheets and One Time Payments**

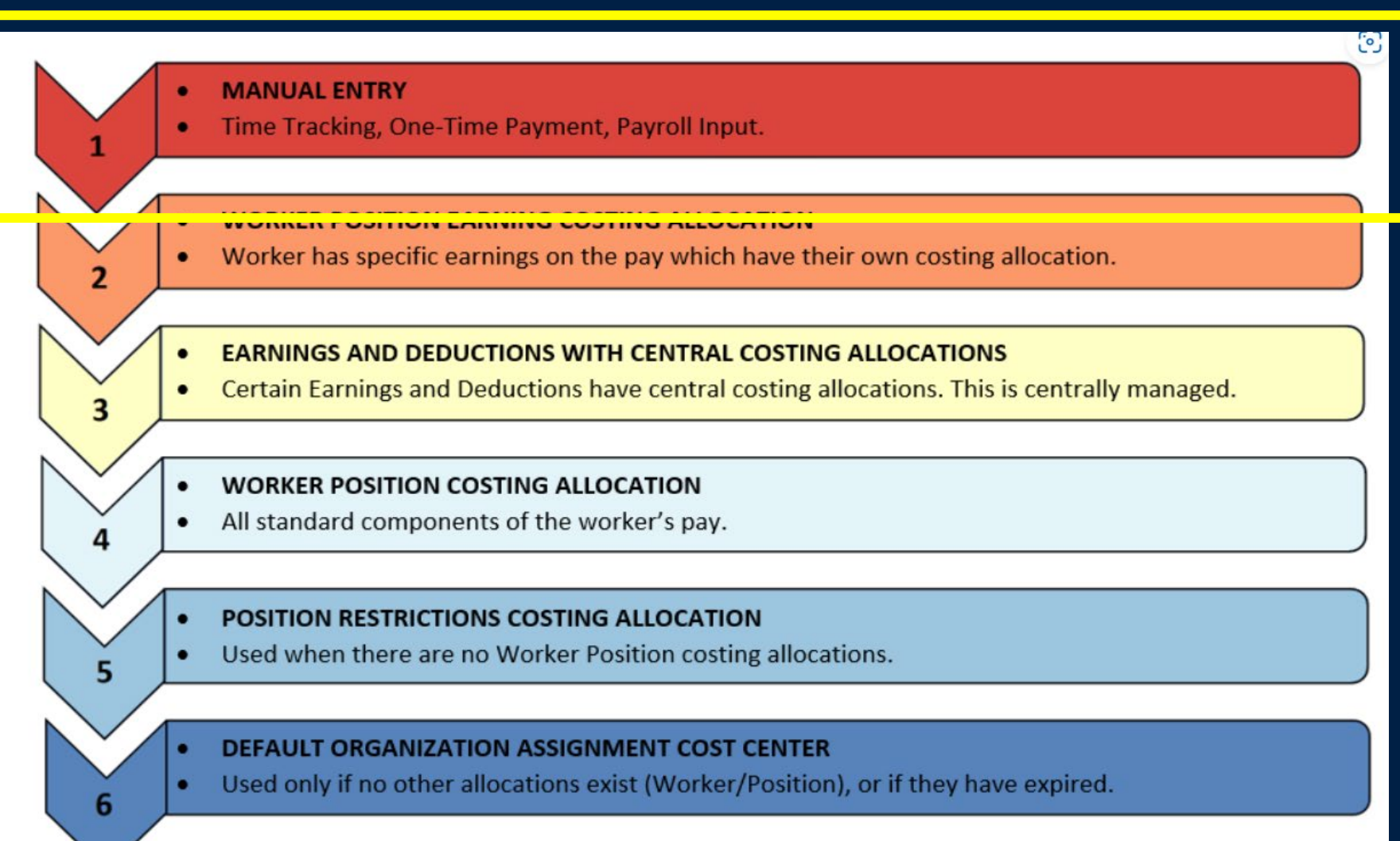

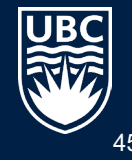

45

#### **Allocating One time Payments**

During the 'Request One-Time Payment' task, you have the option to enter different worktags if the payment needs to be allocated elsewhere.

If no worktags are entered in the one-time payment, the amount will default to the worktag in the highest level of the earnings hierarchy.

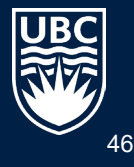

#### **One time Payments**

#### Enter Worktag in the Additional Worktag field; Cost Center will auto -populate

**I**f no worktag is entered, pay allocation will default to existing costing allocations. Missed allocations will need to be corrected by a Payroll Accounting Journal

#### **One-Time Payment Organizational Assignments** Cost Center: CC00667 VP Finance and Operations | Financial Operations | Admin Services Function: FN400 General Administration Fund: FD000 General Purpose Operating Location: UBC Vancouver Campus One-Time Payment Plan \*  $\equiv$ X Honorarium Scheduled Payment Date \*  $2020 - 07 - 01$ Amount 100.00 Currency  $\star$ 三  $\times$  CAD Send to Pavroll  $\checkmark$ Additional Information **Supporting Information** Cost Center i **Additional Worktags**  $\equiv$ **Payment Details** 100.00 CAD

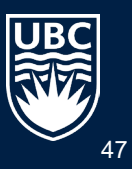

#### **Allocating Worked Time - Program**

If a worker's time needs to be allocated to a Program or Cost Center other than their regular costing allocations, worktags can be entered when the time is submitted.

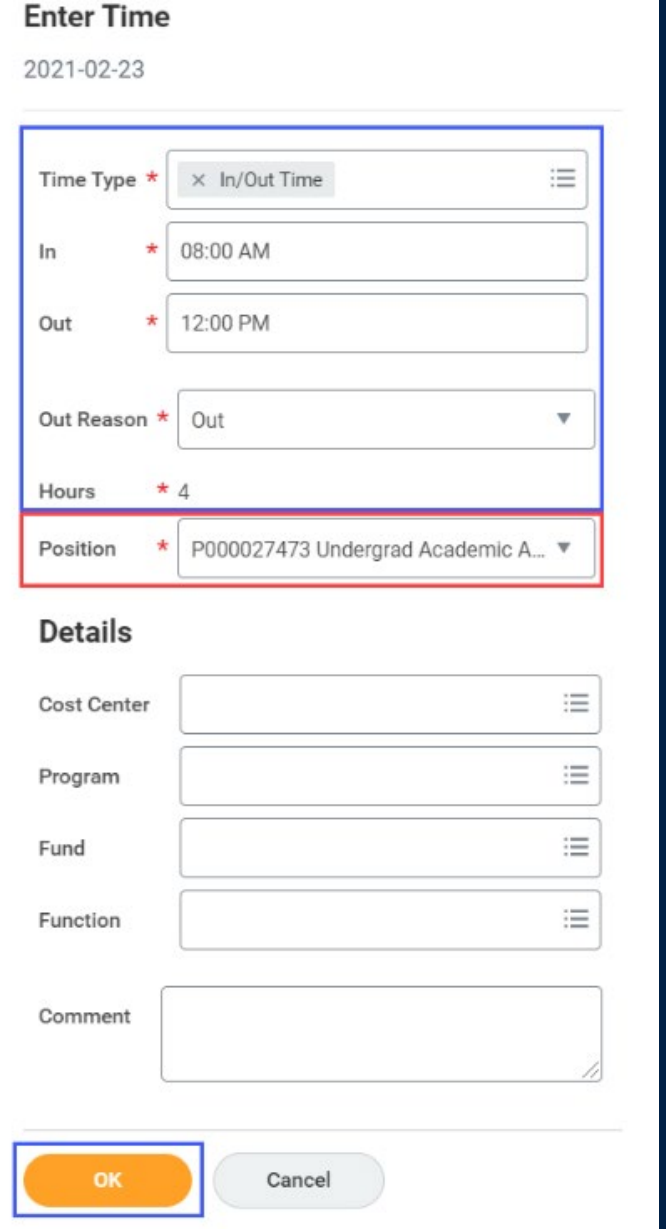

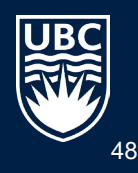

# **Allocating Worked Time – Grant, Project, Gift or Gift Initiative**

If the time needs allocating to a Grant, Project, Gift, or Gift Initiative the process is a bit more complex. The required steps depend on whether the re-allocated time covers full days or partial days (i.e. a number of hours).

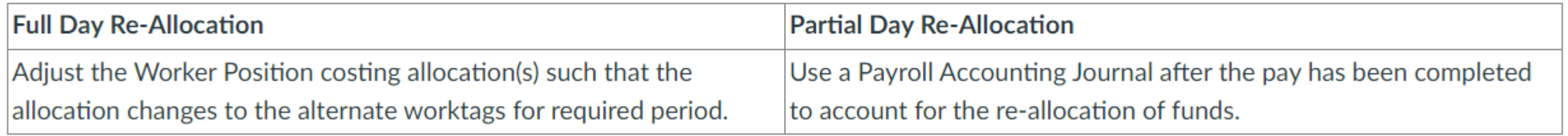

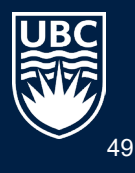

### **Allocating Worked Time**

#### **Full Day Re-Allocation Example**

Situation: A worker needs their time re-allocated to a Grant, Project, Gift, or Gift Initiative different to their regular allocation(s) for a period of 2 full days.

Solution: End the worker's existing costing allocation(s) the day before, create a new costing allocation for the two days which need reallocating using the alternate worktags, and create another new costing allocation for the period after the two days which reverts back to the original worktags.

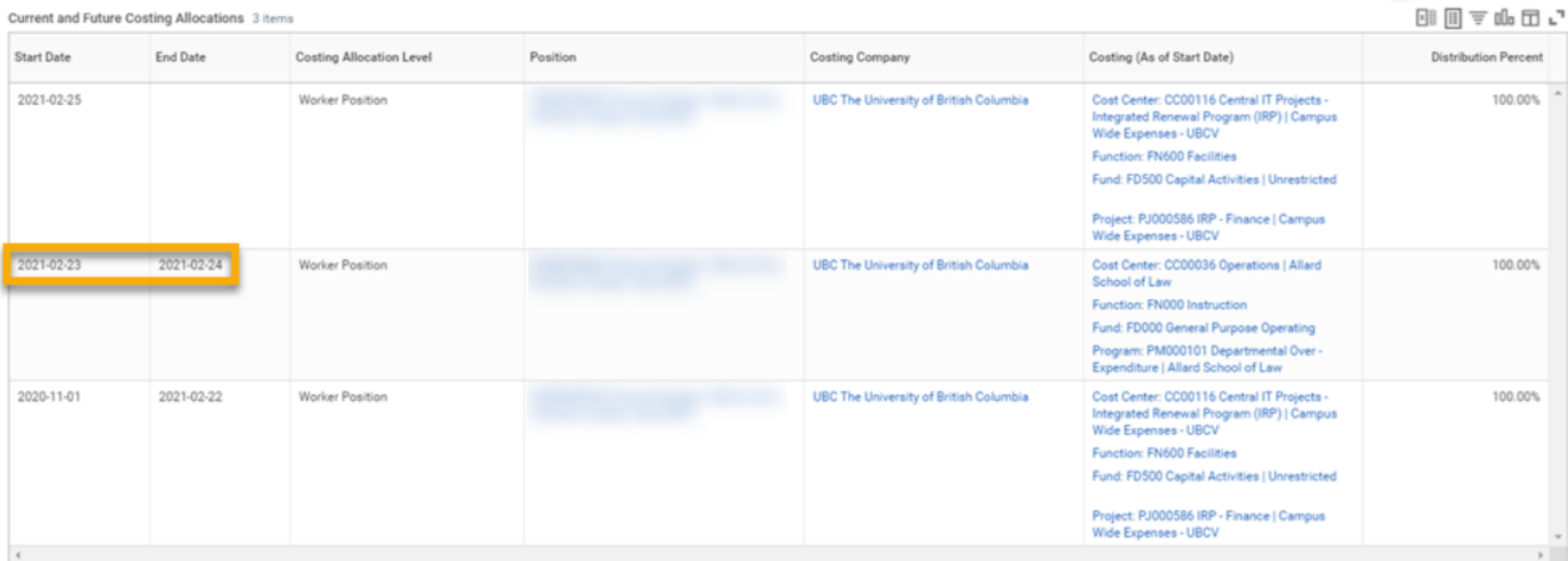

Figure 3-9: Screenshot of the configuration discussed in the example above. A new Worker Position costing allocation has been created for the required 2-day period, after which another costing allocation has been created to revert back to the original worktags.

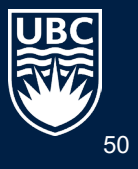

#### **RETROACTIVE COSTING ALLOCATIONS**

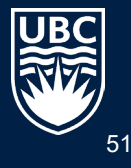

#### **Retroactive Costing Allocations PAA'S AND PAJ'S**

#### What is a RETROACTIVE COSTING ALLOCATION?

Making changes to a costing allocation for a date range in the past. This is done by editing existing CA or inserting a NEW one for a past date.

What is a PAYROLL ACCOUNTING ADJUSTMENT (PAA)?

Entered by Payroll to adjust the worktags assigned to a worker's pay after the payroll has posted (retroactively). The process is triggered by the Costing Allocation BP, NOT a direct request to Payroll or to the ISC!

What is a PAYROLL ACCOUNTING JOURNAL (PAJ)?

A specific type of Accounting Journal entered by **Finance Staff** who have the necessary security permissions. For UBCO this is requested by completed a PAJ form and submitting to Payroll. Do not also submit a CA through Workday for same PAJ as this will lead to duplication. AVOID USING IN MOST CASES!! PAJ'S DO NOT SHOW UP IN AN EMPLOYEE'S RECORD.

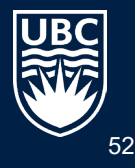

# **Payroll Accounting Journal**

#### **Why can't I just do a PAJ?**

• It is best practice to correct a costing allocation retroactively rather than process only a PAJ because:

- o If subsequent costing allocation changes are made, there is no record of any PAJs in the worker's costing allocations. The person making the new changes will likely not be aware of previous cost reallocations resulting from a PAJ, which **may then lead to duplication, as PAAs can duplicate previous PAJs but not previous PAAs**.
- o A PAA redirects the employee's salary and benefit costs to the correct worktags.
- o When investigating historical pay allocation, PAAs are easier to track. Having a multitude of PAJs makes any analysis difficult.

When should a PAJ be used?

- To clear small dollar amounts left in grant/program. Need to clear to \$0; and cannot do this by a PAA
- To move Benefits to a different worktag than where the Salary is charged
- To correct discrepancies resulting from the monthly bulk benefits reallocation process performed by the ISC.
- If you urgently need to make changes while waiting for a PAA to be processed **the interim PAJ must be reversed once the PAA is completed.**
- To correct a one time payment that was missing worktag information

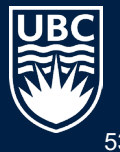

#### **PAA Status**

Visit the [UBC Payroll](https://finance.ubc.ca/payroll/) website to see the latest processing status for PAAs.

Select "For Administrators" and "Payroll Accounting Adjustments".

Review the "When will a PAA be done?" section to see more information. All PAAs that were generated before the date listed are now considered complete.

\* This reflects the date on which the Costing Allocation change was approved, not the date range for which it was completed.

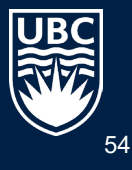

#### **PAA HISTORY**

PAAs that have been processed for a worker can be viewed in their profile:

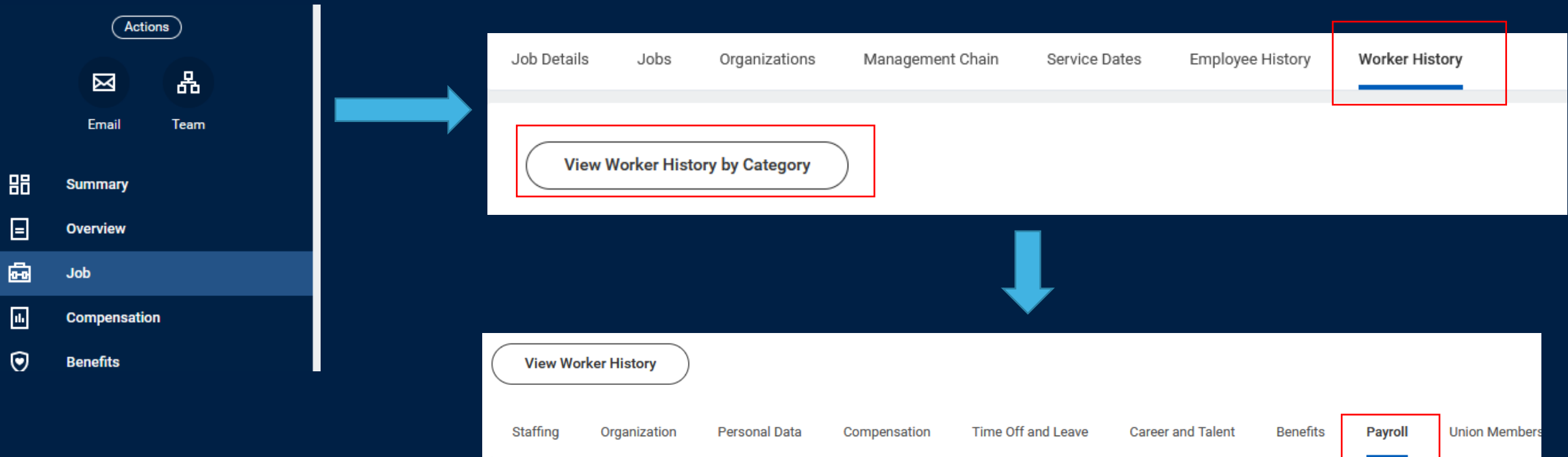

\*menu options will vary depending on security

### **PAA HISTORY**

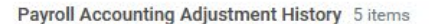

国目では、

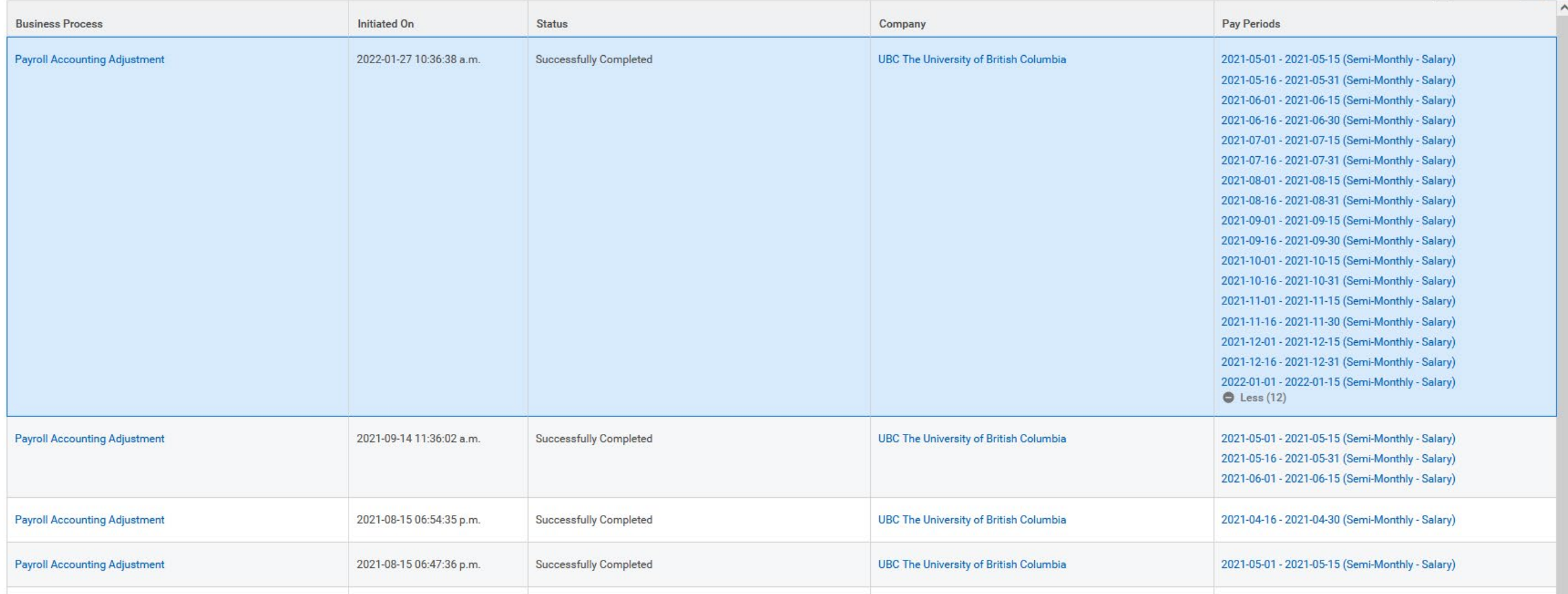

#### **How to Request Payroll Accounting Journals (PAJ)**

#### **Journal Transactions**

There are two types of journal transaction that can be processed in Workday: Accounting Journals, and Accounting Adjustments.

#### Accounting Journals are used for:

- Corrections to transactions that involve splits
- Manual financial reporting adjustments
- Interfund transfers (processed by your Finance Manager)

To request an Accounting Journal, complete the request form and submit, with supporting documentation, to ubco.accountspayable@ubc.ca

#### **Accounting Adjustments are used for:**

- Corrections to worktags for supplier invoices and expense reimbursements
- For expense transactions that have been posted and paid

To request an Accounting Adjustment, complete the request form and submit to ubco.accountspayable@ubc.ca

A Workday Quick Guide for Journal transactions has been developed and can be found here:

For detailed information about each type of accounting entry, process and workflow, please click Here

#### **Payroll Accounting Journal Forms**

Payroll Accounting Journals are used to record manual adjustments for payroll where Payroll Accounting Adjustments are not feasible. This includes any payroll adjustments for salaries and benefits posted prior to November.

Please submit the completed request form to ubco.payroll@ubc.ca.

- 1. Navigate to <https://finance.ok.ubc.ca/reference/forms-2/>
- 2. Complete the relevant request form, indicating why a PAA (costing allocation) can't be used (important1!)
- 3. Provide supporting documentation showing how salary and benefit amount as calculated and confirming the worktag those amounts were charged to.
- 4. Send to appropriate email address listed

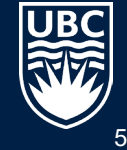

#### **REPORTS FOR COSTING ALLOCATIONS AND INVESTIGATING DISCREPANCIES**

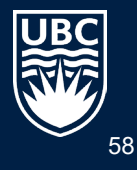

## **Costing Allocation Reports**

All Workers Costing Allocations Current Positions – Distributed

View an employee's costing allocations information for their current position(s) with worktags separated out into individual columns. This includes the position start & end dates as well as the costing allocations start & end dates.

All Workers Costing Allocations including Past Positions – Distributed

View an employee's costing allocations information for their current positions and all positions they've filled in the past, with worktags separated out into individual columns. This includes the position start & end dates as well as the costing allocations start & end dates. For historical positions, the column "Shows Position If EE is currently in it" will be blank.

Workers without Active Worker Position Costing Allocation – Distributed

All active workers should have an active Worker Position Costing Allocation. Run this report to view any active workers who are missing a Worker Position Costing Allocation. Can be filtered by Supervisory Organization, Cost Center, Worker Type, and Effective Date.

List Workers with Upcoming Expiry of Costing Allocation

View active workers whose costing allocation and worktags are going to expire within a specified date range; can be filtered by worker(s), Starting End Date, and Ending End Date. *If a worker's CA is ending, another allocation must be adding to cover the remainder of their appointment.*

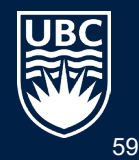

# **Costing Allocation Reports**

Job & Account Information for Current Employees - Distributed

View all active costing allocations, including job and compensation information, for a group of workers (faculty, staff and student employees).

Notes on running this report:

- One or more Supervisory Organization(s) must be selected.
- Subordinate Organizations can be included.
- Can be configured to provide information on specific worker(s) and/or Job Category.

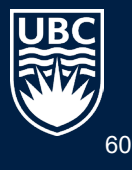

### **Investigating Discrepancies**

When a worker's pay is allocated in unexpected ways (e.g. wrong worktags, incorrect distribution), further investigation will usually reveal the underlying cause.

The following items are a good starting point for any such investigation:

- Past, present, and future costing allocations
- Record of costing allocation changes
- The worker's pay history

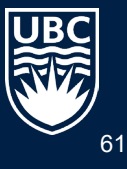

### **Investigating Discrepancies**

When a worker's pay is allocated in unexpected ways (e.g. wrong worktags, incorrect distribution), further investigation will usually reveal the underlying cause.

The following items are a good starting point for any such investigation:

- Past, present, and future costing allocations
- Record of costing allocation changes
- The worker's pay history

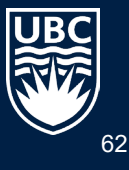

# **Investigating Discrepancies – costing allocations for Position**

Enter the **worker's name** in the search bar and **select it from the results**; this will **open their profile**.

If the worker has **multiple positions**, ensure you are looking at the one you wish to investigate. The worker's name and position appear in the top left of their profile. Click on the **Switch Position (double arrow) icon** following their position name and select the position to investigate.

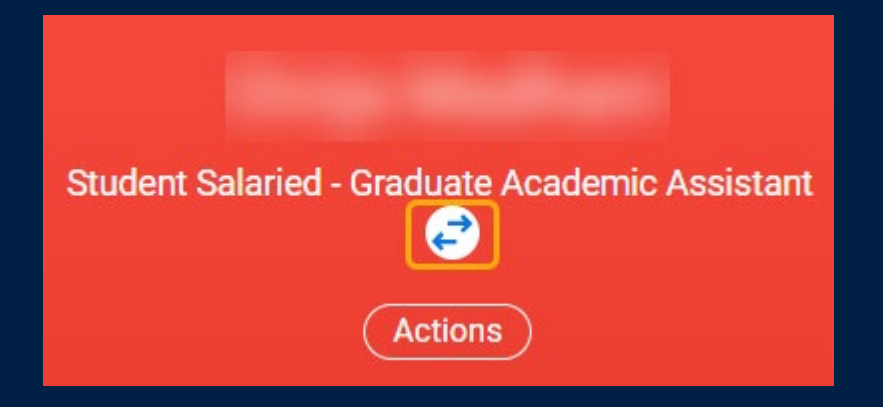

On the profile's left side menu select **Pay**; the page will open to the **Costing Allocations tab** at the top of the page to view the current allocations.

**Right-click** on the **View All Costing Allocations** button (at the bottom of the page) and select **See in New Tab**. This opens the 'All Worker Costing Allocations for Position' report, which contains all past, present, and future costing allocations for the worker in this position. Since the report opens in a new tab, your original tab will remain open on its current page.

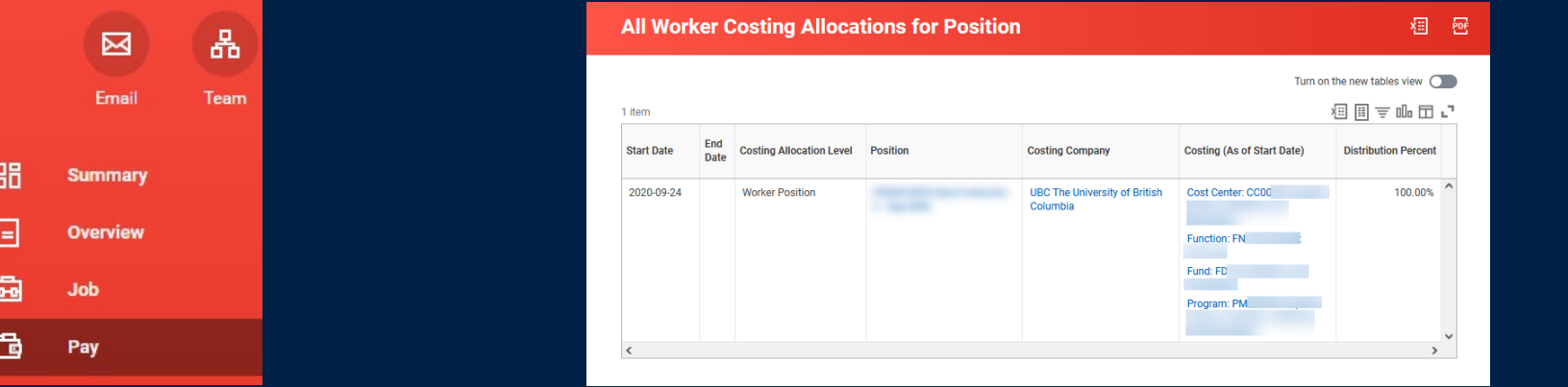

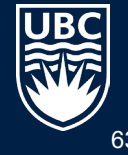

# **Investigating Discrepancies – Payroll Summary Report**

Enter '**Payroll Summary – Distributed**' in the search bar, but **do not press Enter**. Instead, **right-click** on the report name in the results and select **See in New Tab**.

Complete the report prompts as follows:

• **Organization**: Select all of your available organizations to ensure the report returns the maximum amount of data you have permission to view. If you select only a single organization, you may be omitting available pay data for the worker.

To select all Organization listed in the field, click on My Organizations, press Ctrl + A on your keyboard to highlight all, then press the Space key to select them\*.

- **Period**: Select the fiscal period for which to see the worker's pay.
- **Worktags**: Click in the field, type the worker's name and press Enter. Select the Employee's worktag from the search results (i.e. Employee: [Worker Name]).

*\*Community members commonly have access to only a limited number of worktags. Therefore, a distributed user may not see a worker's full pay data regardless of how many organizations are selected.*

# **Investigating Discrepancies – Payroll Summary Report Review**

The 'Payroll Summary – Distributed' report displays the worker's salary and benefits for the selected pay period. Each month in period has a separate column in the table, and each driver worktag and position combination has its own row.

To drill-down into a pay amount, click on the value in the cell. Use the View By field in the drill-down pop-up window to view the data by Journal Source, Pay Component, etc.

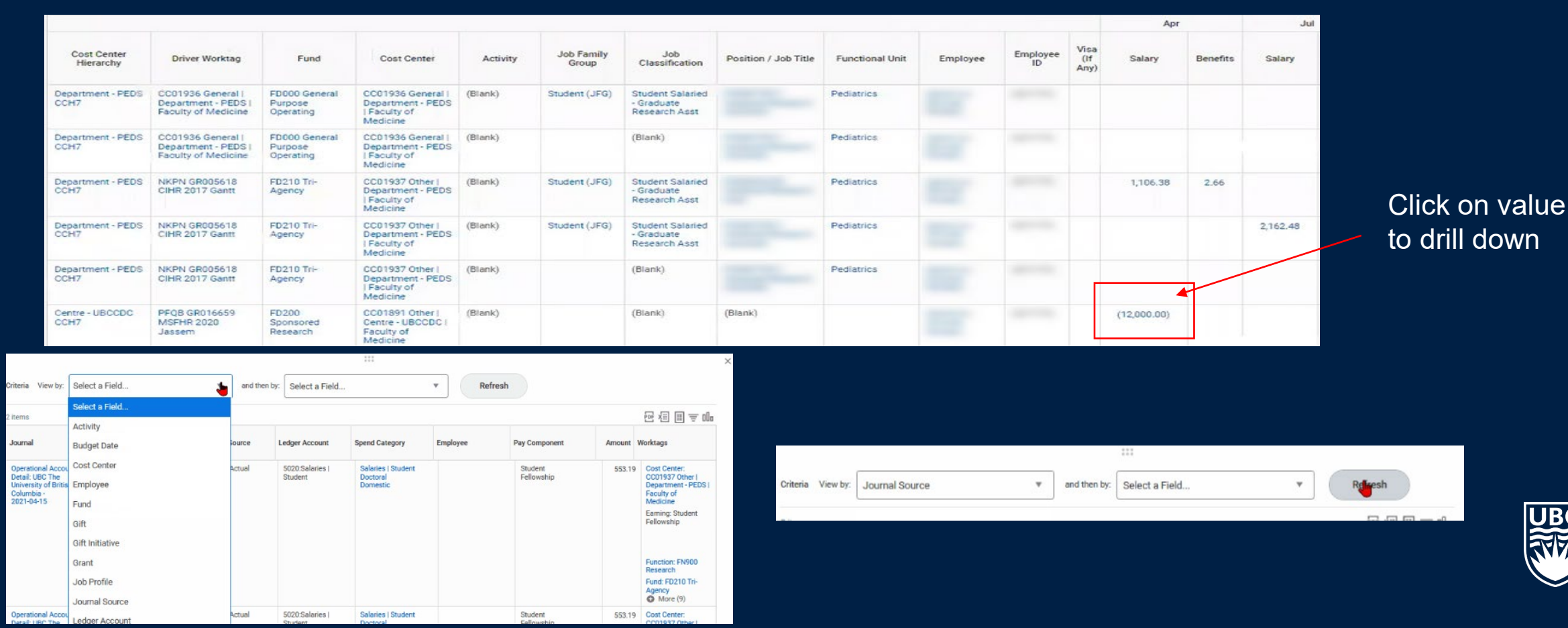

#### **Investigating Discrepancies – Worker Costing Allocation History**

On the Worker profile select Job --> Worker History --> Worker History by Category --> Payroll

Click the header of the **Initiated On** column and select **Sort Ascending** to list the events in chronological order.

Click on a **link in the Business Process** column to drill-down into an event and see what changes were made (optionally use **right-click** > **See in New Tab**)

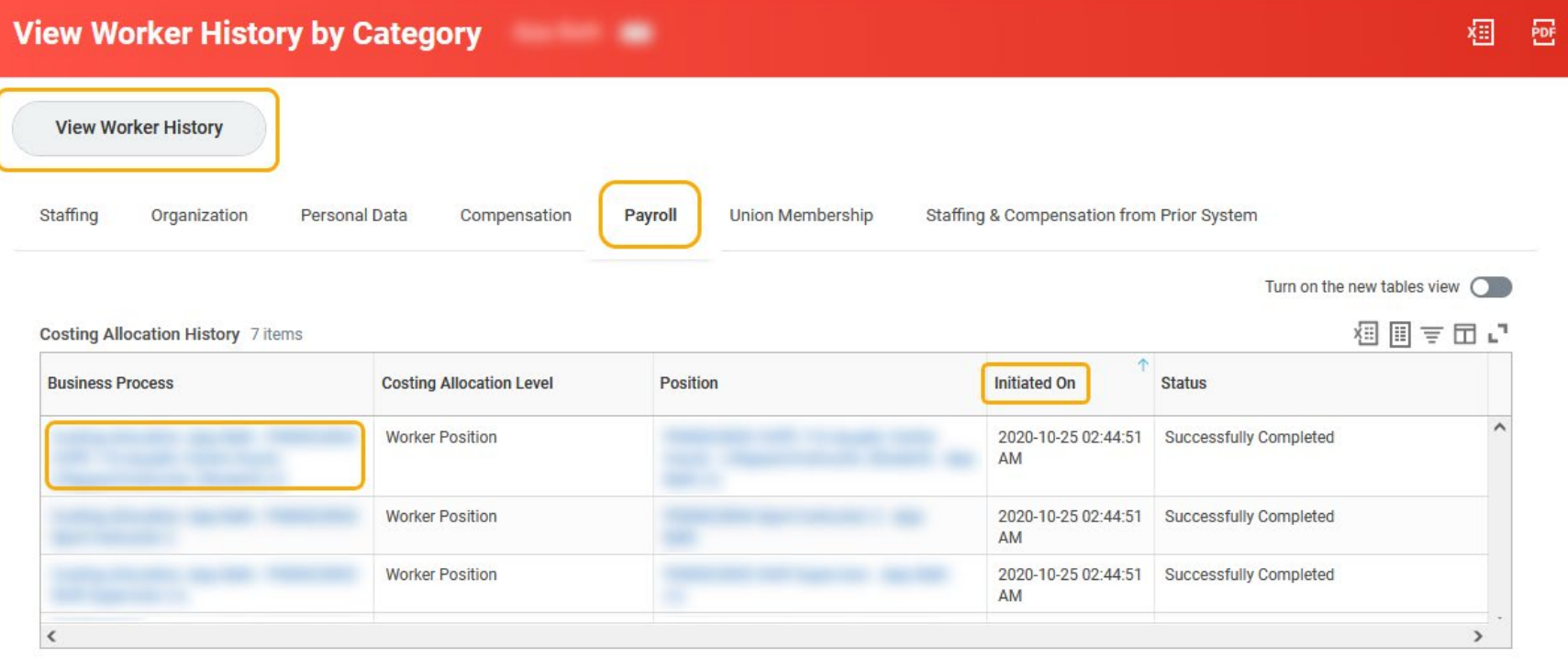

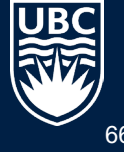

### **Investigating Discrepancies – Review and Compare**

When a worker's pay allocates unexpectedly, the first step is to review and compare the information from these reports in detail.

Investigate at the departmental level before contacting the Integrated Service Centre with any queries.

All workers should have active Worker Position costing allocations for each active position. There should be no date gaps from their position's start date, until the end of their final pay period of their termination date, or left as an ongoing allocation (no end date).

If the issue can't be resolved, submit a ticket, Select Finance and Costing Allocations for the issue type

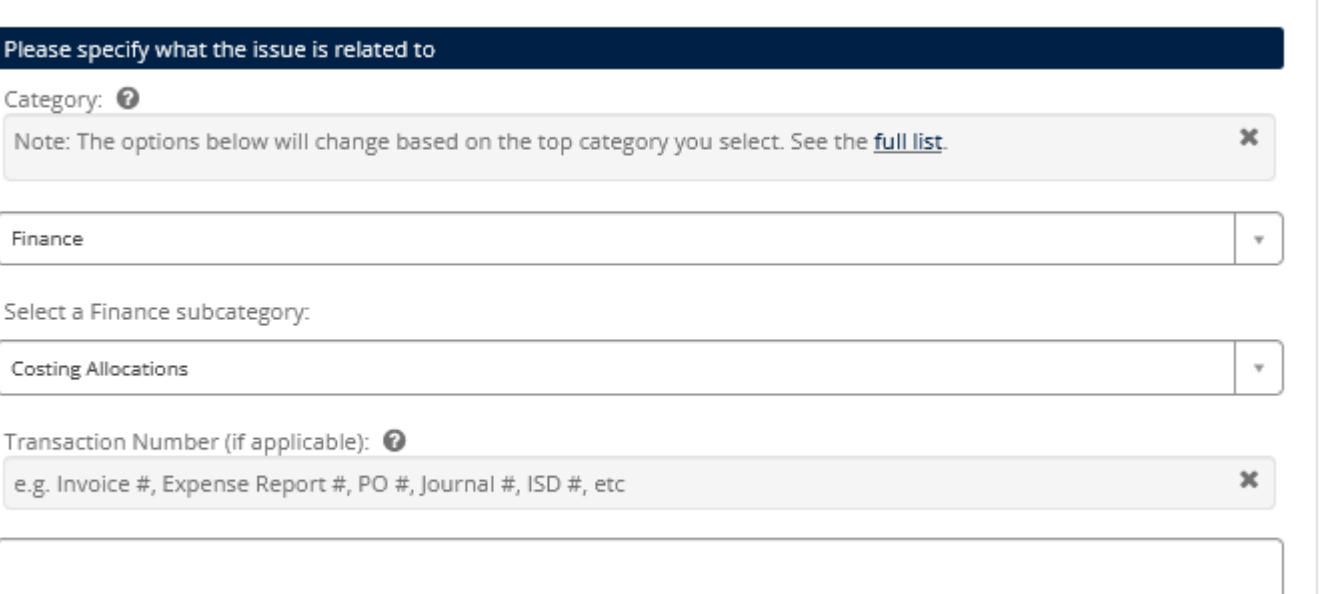

#### **Reminders**

- **Avoid** overriding an existing costing allocation Review existing allocations; **ADD** an end date to the existing allocation and **ADD** a new costing allocation.
- **Do not** make changes to an existing costing allocation if no change is needed. The Assign Costing allocation BP is a sub process of many HR triggered BPs. This means you will always get a **To Do** task in your Inbox. You may simply review it and click **Submit** if no change is required.
- Use caution when creating a CA at the **Worker Position Earning** level. Only use when the employee has different types of earnings that need to be allocated to different worktags.
- **Avoid** relying on the **Default Organization assignment** (i.e. payroll costs are charged to the default cost center only).
- **All** active employees should have a Worker Position costing allocation. There should be no gaps from November 1, 2020 onward, or from the start date in their position.
- **All** active positions should have a Position Restriction CA.
- **ALWAYS** enter the \$ salary or \$ hourly rate in the comments box or attach document to show salary calculations as Budget Owners/Approvers only see **%** and not the \$ being paid!
- Benefits are posted the same as the salary cost. If benefit funding is coming from a different source, you will need to move funding between Worktags using the Accounting.
- If there is no salary paid to an employee but they are entitled to benefits, benefits will post to the Cost Center. (example: on unpaid leave). The ISC will move these costs on a monthly basis.

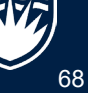

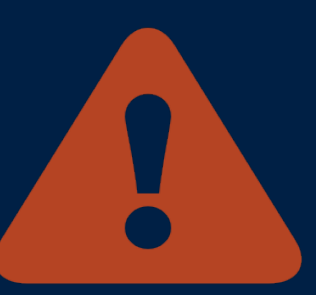

# **QUESTIONS**

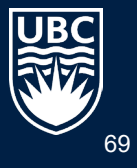

# **Appendices**

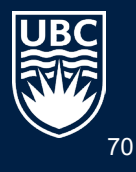

# **Knowledge Articles**

FAQ's Costing Allocations: https://ubc.service[now.com/selfservice/?id=kb\\_article&sys\\_id=8065354b8725e990f2f90d47cebb354d&table=kb\\_knowledge](https://ubc.service-now.com/selfservice/?id=kb_article&sys_id=8065354b8725e990f2f90d47cebb354d&table=kb_knowledge)

Assign Costing Allocations https://ubc.servicenow.com/selfservice/?id=kb article&sys id=19e022001b712510b2eda8ecbc4bcb8e&table=kb knowledge

#### **Workplace Learning**

- Enroll in the Workday Costing Allocations Training
- <https://wpl.ubc.ca/browse/workday/cross-functional/courses/wpl-wd-cost>

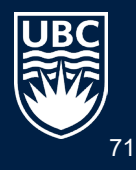
## **Finance Touchpoints in HR Processes**

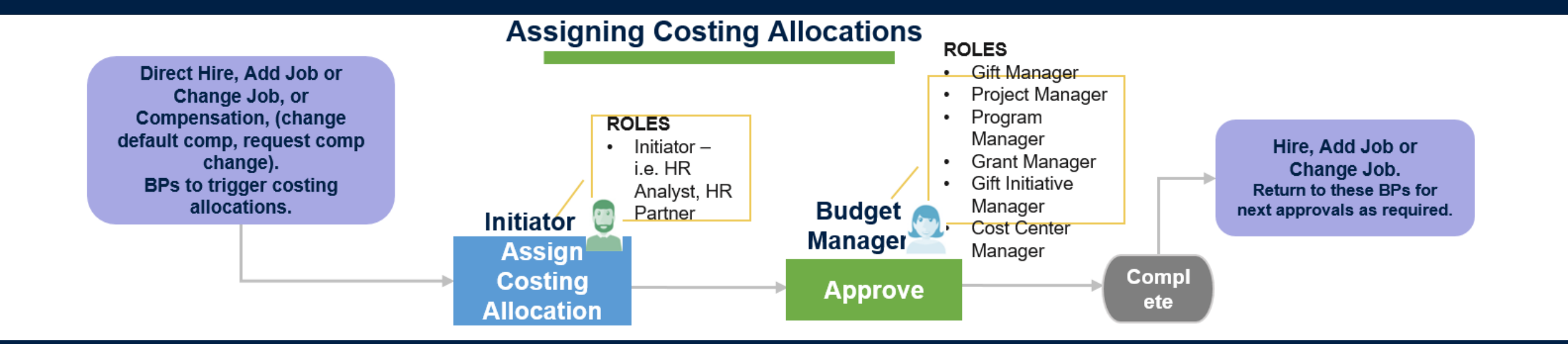

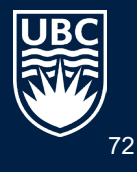

## **Complicated Example – Splitting regular and fellowship earnings between 2 Worktags**

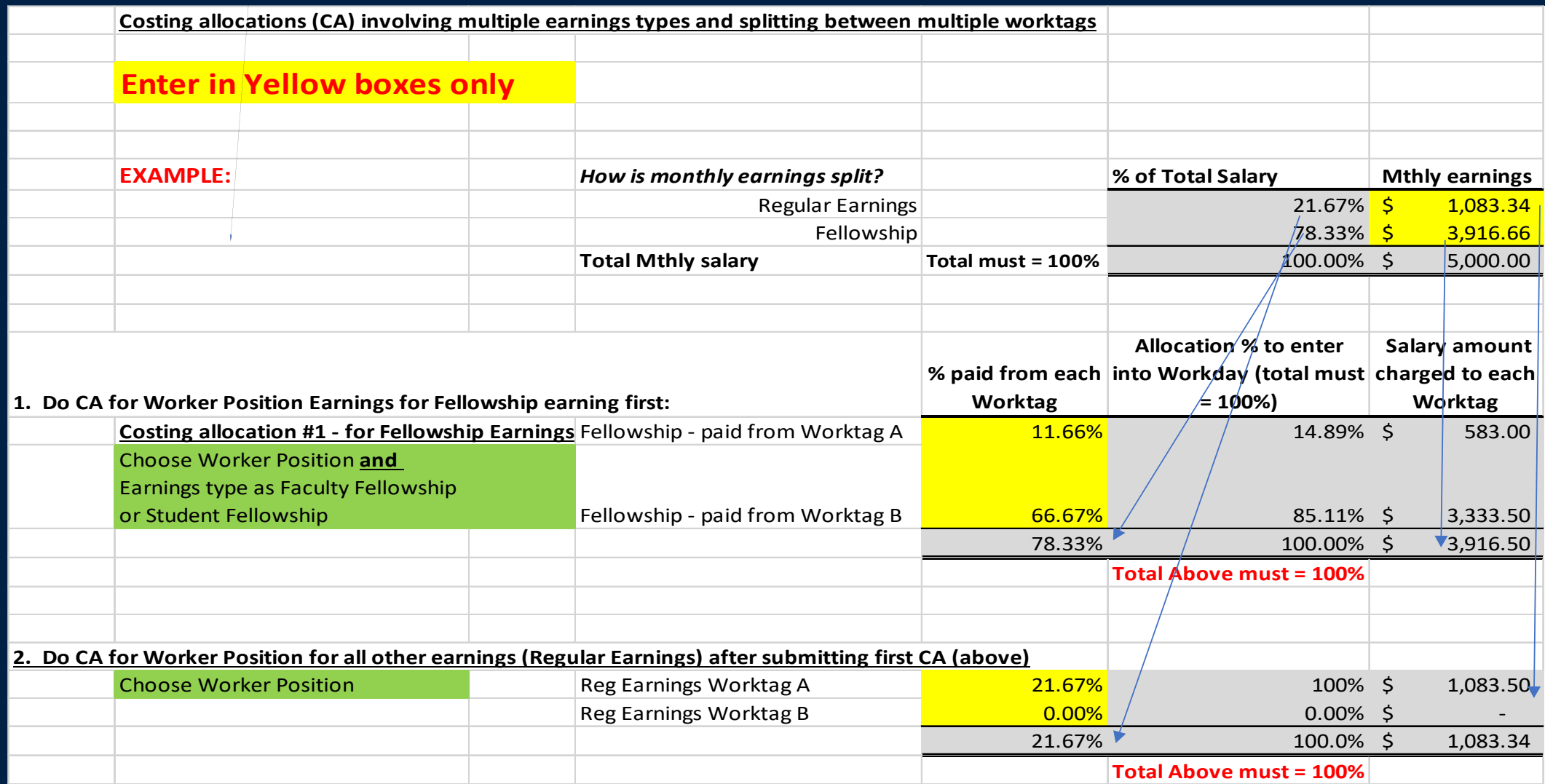

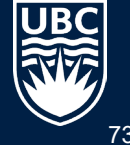

## Contact Carri Lawrence for template